# PCoIP Connection Manager and Security Gateway Administrators' Guide

23.12

Copyright Teradici Corporation 2022; © Copyright 2023 HP Development Company, L.P

## Table of contents

| Overview                                                                         | 5  |
|----------------------------------------------------------------------------------|----|
| HP PCoIP Connection Manager and Security Gateway                                 | 5  |
| About the PCoIP Connection Manager                                               | 5  |
| About the PCoIP Security Gateway                                                 | 5  |
| Establishing a PCoIP Connection With the Connection Manager and Security Gateway | 6  |
| Deployment Scenarios                                                             | 7  |
| What's New in This Release                                                       | 8  |
| **PCoIP Security Gateway Failover                                                | 8  |
| System Requirements                                                              | 9  |
| Installation Prerequisites                                                       | 9  |
| PCoIP Connection Manager and PCoIP Security Gateway Performance Limits           | 11 |
| PCoIP Connection Manager Limits                                                  | 11 |
| PCoIP Security Gateway Limits                                                    | 11 |
| System Planning                                                                  | 13 |
| Session Establishment                                                            | 13 |
| Load Balancing                                                                   | 14 |
| Configuring Firewalls                                                            | 15 |
| Configuring Docker Network                                                       | 18 |
| Installing                                                                       | 19 |
| Installing for Online Environments                                               | 19 |
| Before You Begin                                                                 | 19 |
| Install PCoIP Modern Connection Manager and PCoIP Security Gateway               | 20 |
| Installation Flags and Options                                                   | 22 |
| About Docker                                                                     | 27 |
| Installing for Offline Environments                                              | 30 |
| Before You Begin                                                                 | 30 |
|                                                                                  |    |

| Downloading Offline Installation Bundle                             | 30  |
|---------------------------------------------------------------------|-----|
| Installing PCoIP Connection Manager and the PCoIP Security Gateway  | 31  |
| Installation Flags and Options                                      | 32  |
| Enabling or Disabling the PCoIP Security Gateway                    | 37  |
| Creating the Installation Bundle                                    | 38  |
| Updating the PCoIP Connection Manager and PCoIP Security Gateway    | 40  |
| Updating an Online Installation                                     | 41  |
| Uninstalling PCoIP Connection Manager and PCoIP Security Gateway    | 42  |
| Configuring                                                         | 44  |
| Configuring the PCoIP Connection Manager and PCoIP Security Gateway | 44  |
| Configuration Flags and Options                                     | 45  |
| Security and Certificates                                           | 49  |
| Security Considerations                                             | 49  |
| Creating, Installing, and Managing Certificates                     | 50  |
| Federated Authentication                                            | 56  |
| Federated Authentication using OAuth2                               | 56  |
| Single Sign-On                                                      | 67  |
| Troubleshooting Federated Authentication                            | 90  |
| Reference                                                           | 114 |
| Using a PCoIP License Server with the Connection Manager            | 114 |
| Using a PCoIP License Server with the PCoIP Connection Manager      | 114 |
| PCoIP Connection Manager and Security Gateway RPM Package Contents  | 115 |
| TLS Cipher Suites                                                   | 116 |
| TLS Versions                                                        | 116 |
| PCoIP Connection Manager TLS Cipher Suites                          | 116 |
| PCoIP Security Gateway Supported TLS Cipher Suites                  | 116 |
| Troubleshooting                                                     | 118 |
| Troubleshooting Connectivity Issues                                 | 118 |
| Network Connectivity Problems                                       | 118 |

| Troubleshooting Certificate Errors                      | 130 |
|---------------------------------------------------------|-----|
| Error messages                                          | 130 |
| Troubleshooting Error Messages                          | 131 |
| PCoIP Connection Manager and Security Gateway Log Files | 132 |
| Log Maintenance                                         | 132 |
| Sensitive Information in Logs                           | 132 |
| Log File Locations                                      | 132 |
| Log Verbosity                                           | 133 |
| Contacting Support                                      | 135 |
| The HP Community Forum                                  | 135 |
| Generating a Support Bundle                             | 136 |

## Overview

## HP PCoIP Connection Manager and Security Gateway

The *PCoIP Connection Manager* and the *PCoIP Security Gateway* are components of HP Anyware, and can be deployed together as a set or individually. Multiple instances of the Connection Manager and/ or the Security Gateway can be deployed to handle mixed LAN and WAN access points, enable security gateway failover, or for scaling large systems.

#### • Components in this release

The PCoIP Connection Manager and Security Gateway 23.12 is a combined release containing:

- PCoIP Connection Manager 23.12
- PCoIP Security Gateway 23.04

## About the PCoIP Connection Manager

The *PCoIP Connection Manager* enables connections between PCoIP clients and PCoIP agents installed on remote desktops. It uses a required third-party connection broker to authenticate users, query available desktops and applications, and then establish a PCoIP connection between the client and the selected desktop.

## About the PCoIP Security Gateway

The *PCoIP Security Gateway* enables WAN users to securely access their remote desktops via the Internet without a VPN connection. You can optionally deploy multiple PCoIP Security Gateways so that if the gateway being used by a PCoIP session becomes unavailable, the session is automatically transferred to the next available gateway. To use this feature, configure the Connection Manager using the --external-sg-ip flag with the addresses of the failover security brokers.

#### Note

The PCoIP Security Gateway is not required for LAN access.

# Establishing a PCoIP Connection With the Connection Manager and Security Gateway

The diagram shown next illustrates a brokered connection to the PCoIP host machine using the PCoIP Connection Manager and the PCoIP Security Gateway.

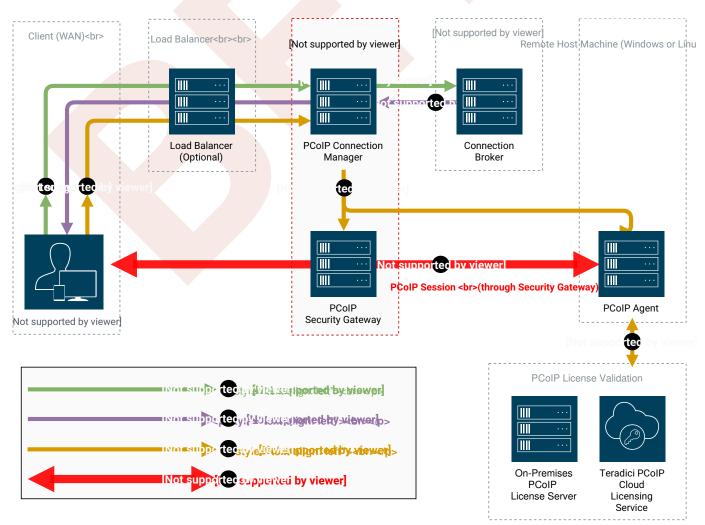

#### Caution: A dedicated server is strongly recommended

Since the PCoIP Connection Manager is a component that handles authentication data for users connecting to virtual desktops, we strongly recommend installing the PCoIP Connection Manager and PCoIP Security Gateway on a dedicated server that is accessible only by authorized system administrators according to your organization's security policy.

### **Deployment Scenarios**

Depending on your deployment scenario, you can install the PCoIP Connection Manager with the PCoIP Security Gateway disabled.

- All your desktops are on a LAN (internal access only): you may only need to install one PCoIP Connection Manager. Since a PCoIP Security Gateway isn't required for LAN connections, you can optionally disable it.
- All your desktops are on a WAN: Install one PCoIP Connection Manager, and enabling one or more Security Gateways. The Connection Manager handles PCoIP Connection establishment and the Security Gateway(s) secures the PCoIP session across the public internet.
- Your desktops are on both a LAN and WAN: We recommend installing at least two groups of connection managers; one for internal access with the PCoIP Security Gateway disabled, and one for external access with one or more PCoIP Security Gateway(s) enabled. You can set up the DNS so that internal and external users are routed to the appropriate connection manager.
- If you are exceeding the <u>system specifications</u> or have high availability requirements: If you serve a large number of desktops, or require high availability, install additional connection managers and implement load balancing.

## What's New in This Release

Release 23.12 of the PCoIP Connection Manager and PCoIP Security Gateway includes the following:

## \*\*PCoIP Security Gateway Failover

Multiple PCoIP Security Gateways can be deployed to handle automatic failover. When multiple gateways are deployed, if the gateway being used by a PCoIP session becomes unavailable, the session is automatically transferred to the next available gateway. To use this feature, configure the Connection Manager using the --external-sg-ip flag with the addresses of the failover security brokers. **Only IP addresses are supported**; adding gateways by FQDN will be supported in a future release.

## System Requirements

The minimum system requirements for a PCoIP Connection Manager and PCoIP Security Gateway are:

- 2 or more CPUs or vCPUs, 2.5 GHz or higher
- 4 GB of RAM
- 4 GB of swap space
- 10 GB of free disk space in var directory

Supported operating systems:

- RHEL 8
- Rocky Linux 8

If the connection broker is configured to identify resources by host name, then DNS must be available in PCoIP Connection Manager and the PCoIP Broker.

## Installation Prerequisites

The PCoIP Connection Manager and PCoIP Security Gateway depends on the following packages:

Docker 20.10.0 or higher

Install or update OpenSSL version to OpenSSL 3.0 or higher.

Project dependencies must be installed on the production machine *before* installing the PCoIP Connection Manager and PCoIP Security Gateway.

#### A Caution: Dependencies in offline environments

If your deployment will be running in an environment that is not connected to the public internet (a *dark site*), you must download the package dependencies, transfer them to the production machine, and install them before installing the PCoIP Connection Manager and PCoIP Security Gateway.

#### **Open SSL Minimum Requirements**

The following procedures use openssl to create and manage certificates. If you use another tool, adapt these instructions accordingly. The minimum Open SSL version on your virtual machine is 3.0.

## PCoIP Connection Manager and PCoIP Security Gateway Performance Limits

The following statistics represent the performance limits of the PCoIP Connection Manager and PCoIP Security Gateway with a *minimum* system configuration. You can exceed these limits, unless indicated, with more powerful systems.

## **PCoIP Connection Manager Limits**

### Session Establishment Limits

Based on the minimum connection manager system requirements, the PCoIP Connection Manager can establish the following number of sessions:

- 40 simultaneous in-process session establishment sequences
- Up to 400 simultaneous client communications

## PCoIP Security Gateway Limits

### **Session Limits**

Each PCoIP Security Gateway supports a maximum of **5,000** simultaneous sessions. You can lower this limit by <u>changing the MaxConnections</u> <u>setting</u> in /opt/teradici/pcoipcm\_data/data/SecurityGateway.conf. If you need to support more than 5,000 simultaneous sessions, deploy additional PCoIP Connection Manager and PCoIP Security Gateways behind a load balancer.

### **Bandwidth Limits**

When using the PCoIP Connection Manager and Security Gateway there are certain session establishment and session bandwidth limits when dealing with external connections.

The following table outlines the RAM, vCPU and correlated estimated bandwidth support for all combined concurrent sessions:

| vCPUs | RAM        | Estimated Bandwidth |
|-------|------------|---------------------|
| 2vCPU | 7.5 GB RAM | ~ 365 Mbit/s        |
| 4vCPU | 15 GB RAM  | ~ 830 Mbit/s        |
| 8vCPU | 30 GB RAM  | ~ 1100 Mbit/s       |

#### Estimated Bandwidth

These are estimated bandwidth levels. The bandwidth can vary based on the host, OS, CSP, etc.

1100 Mbit/s is approximately the maximum bandwidth that can be achieved. Additional gains may be possible with larger sizing.

## System Planning

Before deploying the PCoIP Connection Manager and PCoIP Security Gateway, ensure you understand the PCoIP session establishment process and how <u>load balancers</u> and <u>firewalls</u> fit in.

## Session Establishment

Here's the sequence of events involved in establishing a PCoIP session in a typical brokered scenario. In this example, the PCoIP client is outside the firewall, so the PCoIP Security Gateway is enabled to secure the connection and to proxy authorized traffic.

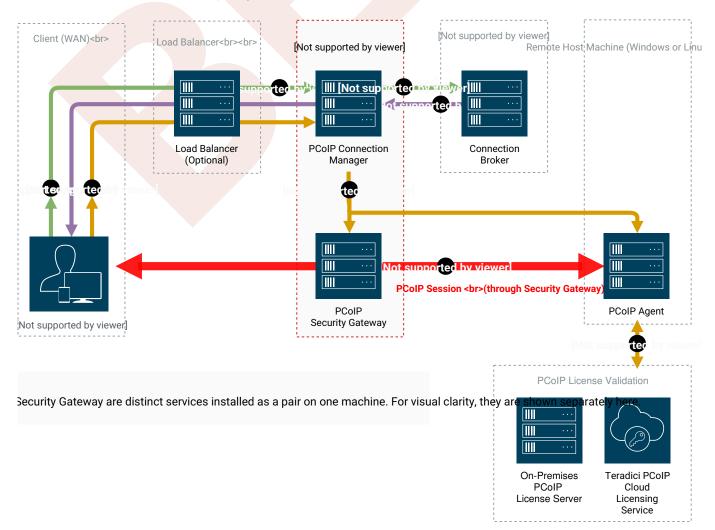

1. A user provides a server name and address to their PCoIP client, which passes the data to the **PCoIP Connection Manager** (this can be relayed through a load balancer, as shown here).

- 2. The *Connection Manager* communicates with the **Connection Broker** to authenticate the user and to obtain the list of desktops the user is entitled to use.
- 3. The Connection Broker passes the list of desktops back to the the PCoIP Client.
- 4. The user selects a desktop from the client UI, and their choice is passed back to the **PCoIP Connection Manager**.
- 5. The *PCoIP Connection Manager* prepares the **PCoIP Security Gateway** and the requested desktop's **PCoIP Agent**.
- 6. The *PCoIP Agent* acquires a session license from a licensing service (either the **PCoIP Cloud** Licensing Service or the a local **PCoIP License Server**).
- 7. The PCoIP session is established. The **PCoIP Client** now communicates directly with the selected desktop using the PCoIP Protocol.

#### Note: PCoIP Security Gateway in LAN systems

The PCoIP Security Gateway secures PCoIP communications through the firewall. In systems where PCoIP clients are on the WAN, PCoIP traffic is relayed through the PCoIP Security Gateway. When the entire PCoIP system is on your company LAN, the PCoIP Security Gateway is unnecessary and the PCoIP Client and PCoIP agent communicate directly.

## Load Balancing

You can use load balancers in front of multiple connection managers and security gateways to distribute system load to optimize performance. The load balancer must support the following:

#### • HTTPS

· Sticky sessions by the jsessionid

During session establishment, the PCoIP Connection Manager retrieves the public IP addresses of the PCoIP Security Gateways and passes them to the client. After the session is established, the client uses a provided IP address to communicate directly with a PCoIP Security Gateway.

#### Important: The PCoIP Security Gateway's public IP address must be set during installation

When a PCoIP Security Gateway is installed using the --enable-security-gateway flag, its public IP address is set using the --external-pcoip-ip flag during installation.

If the public IP address is configured to point to the *load balancer* instead of the *PCoIP Security Gateway*, the load balancer may direct the client to a PCoIP Security Gateway on the wrong server. If this happens, the client will not be able to establish a session.

#### • Public IP Address

The machine(s) with a PCoIP Connection Manager and/or a Security Gateway on it must have a public IP address if it is directly accessed from WAN.

To see how load balancers fit into firewall configurations, refer to Configuring Firewalls.

## **Configuring Firewalls**

If there is a firewall on the PCoIP Connection Manager server, ensure ports for PCoIP traffic are open so that users can access their desktop. The illustration shown next shows the default port numbers.

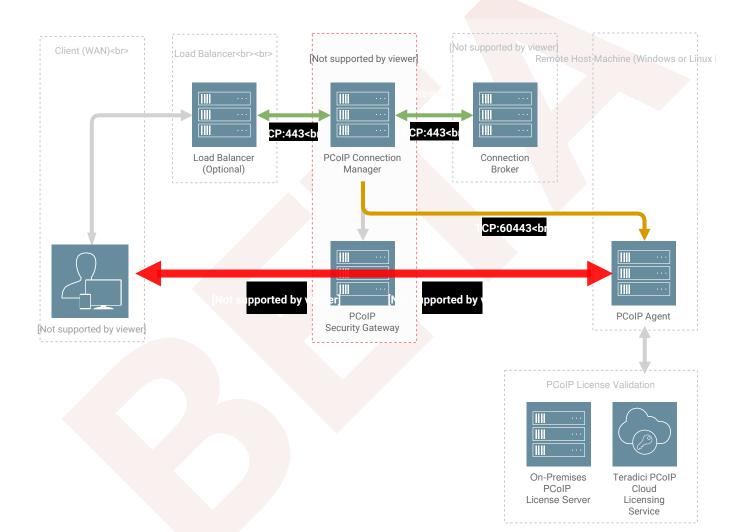

#### Firewall recommendations for establishing a PCoIP Session

| Source                         | Port          | Destination                    | Port          | Description                                                                                             |
|--------------------------------|---------------|--------------------------------|---------------|----------------------------------------------------------------------------------------------------|
| PCoIP Client                   | *             | PCoIP<br>Connection<br>Manager | TCP: 443      | PCoIP broker protocol (HTTPS)                                                                           |
| PCoIP<br>Connection<br>Manager | *             | Connection<br>broker           | TCP: 443      | PCoIP broker protocol (HTTPS)                                                                           |
| PCoIP<br>Connection<br>Manager | *             | PCoIP Agent                    | TCP:<br>60443 | PCoIP agent protocol                                                                                    |
| PCoIP Client                   | *             | PCoIP Security<br>Gateway      | UDP:<br>4172  | PCoIP user data                                                                                         |
| PCoIP Client                   | *             | PCoIP Security<br>Gateway      | TCP:<br>4172  | PCoIP control information                                                                               |
| PCoIP Security<br>Gateway      | *             | PCoIP Agent                    | TCP:<br>4172  | PCoIP control information                                                                               |
| PCoIP Security<br>Gateway      | UDP:<br>55000 | PCoIP Agent                    | UDP:<br>4172  | PCoIP user data.<br>When deploying a desktop with a<br>PCoIP agent, only port 4172 needs to<br>be open. |

### **Inbound Connections**

Ensure these ports are open for inbound connections:

| Port         | Purpose                                                             |
|--------------|---------------------------------------------------------------------|
| 443 TCP      | Used by clients to connect to the PCoIP Connection Manager          |
| 4172 TCP/UDP | Used by authorized clients to connect to the PCoIP Security Gateway |

Instructions for opening these ports are included in the installation procedures.

Note that RHEL 8 and Rocky Linux 8 permit all outbound traffic by default.

#### Important: Other required services may need open outbound ports

If the PCoIP Connection Manager is on a network behind a firewall that blocks outbound connections, ensure that the required ports for other required operating system services are open. We recommend that DHCP, DNS, and NTP are active for PCoIP Connection Manager operation.

### Configuring Docker Network

The default docker network environment for the PCoIP Connection Manager and the PCoIP Security Gateway is assigned to 10.101.0.0/24.

If your company network CIDR overlaps 10.101.0.0/24, please use option --docker-network-cidr to provide a new network CIDR for docker during installation / updating. Addresses from any of the following CIDR classes can be used:

Class A: 10.0.0.0 to 10.255.255.255. Class B: 172.16.0.0 to 172.31.255.255. Class C: 192.168.0.0 to 192.168.255.255.

for example: pcoip-cmsg-setup install --docker-network-cidr 172.16.0.0/24

## Installing

## Installing for Online Environments

The following sections outline how to install the Modern Connection Manager and Security Gateway 23.12.

## Before You Begin

Before you proceed with installation, note the following:

- Docker must be installed before you begin. For instructions, see <u>About Docker</u>.
- Make sure ports TCP:80, TCP:443, TCP:4172, and UDP:4172 are open:

| firewall-cmd | add-port | <mark>80</mark> /tcp  |
|--------------|----------|-----------------------|
| firewall-cmd | add-port | <mark>443</mark> /tcp |
| firewall-cmd | add-port | <b>4172</b> /tcp      |
| firewall-cmd | add-port | <b>4172</b> /udp      |

• If you will be using IPv6, set up the required port forwarding rules:

```
# Add port forwarding rules
firewall-cmd --add-forward-port=port=443:proto=tcp:toport=8443
firewall-cmd --add-forward-port=port=80:proto=tcp:toport=8080
firewall-cmd --add-rich-rule='rule family=ipv6 forward-port protocol=tcp
port=443 to-port=8443'
firewall-cmd --add-rich-rule='rule family=ipv6 forward-port protocol=tcp
port=80 to-port=8080'
# Make the new settings persistent
firewall-cmd --runtime-to-permanent
```

• If your environment has podman or buildah installed, uninstall them before proceeding.

```
sudo dnf erase podman buildah -y
```

## Install PCoIP Modern Connection Manager and PCoIP Security Gateway

- 1. On the machine that hosts the PCoIP Connection Manager and/or the PCoIP Security Gateway, open a browser and go to the PCoIP Connection Manager and PCoIP Security Gateway <u>download</u> page.
- 2. Click Downloads and scripts:
  - Downloads and scripts

If you see a login button instead, click it to log into the site and then proceed.

3. Accept the End User License Agreement, then click Set Up Repository:

📒 Set Up Repository

The window expands and show the setup scripts for each supported operating system. Copy the command for your system to the clipboard.

4. Open a console window and paste in the command you copied in the previous step. You may need to press Enter to execute it.

The command fetches a configuration script from our servers and runs it locally, setting up and configuring the repository on the local machine.

5. Install the PCoIP Connection Manager and PCoIP Security Gateway package:

sudo dnf install pcoip-cmsg-setup

6. After the package is installed locally, run the pcoip-cmsg-setup install command with the required flags to complete installation.

sudo pcoip-cmsg-setup install <installation\_flags>

#### Important: Required installation flags

There are a number of options and settings available. You can invoke the install command with the --help flag to list them:

pcoip-cmsg-setup install --help

They are also listed in the next section.

The install command prompts you for required parameters that have not been supplied via flags.

### Installing Components Individually

- To install only the PCoIP Connection Manager use --enable-security-gateway=false.
- To install only the PCoIP Security Gateway use --enable-connection-manager=false.
- Otherwise both the PCoIP Connection Manager and PCoIP Security Gateway are installed by default.

### **Deployment Scenarios**

• PCoIP Connection Manager and PCoIP Security Gateway deployed together: This is the default option when installing. There is no gateway failover in this deployment.

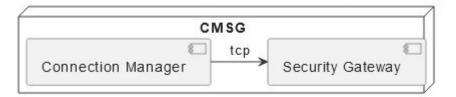

• PCoIP Connection Manager and PCoIP Security Gateways deployed separately: There is gateway failover in this scenario.

• PCoIP Connection Manager and PCoIP Security Gateways deployed together and separately: There is gateway failover in this scenario.

| Security Gateway 1 | Security Gateway 2                     | Security Gateway n                                                                                                    |
|--------------------|----------------------------------------|----------------------------------------------------------------------------------------------------|
|                    |                                        |                                                                                                    |
|                    |                                        |                                                                                                    |
| register with Cor  | nection Manager register with Connecti | on Manager / register with Connection Manager                                                                                                    |
| ~                  |                                        |                                                                                                    |
|                    | CMSG                                   |                                                                                                    |
|                    | Ý Ł CIWISG                             |                                                                                                    |
|                    | tcp                                    |                                                                                                    |
|                    | Connection Manager                     | Security Gateway 🕂 🗧 deploy Connection Manager withexternal-sg-ip \${Security Gateway 1}external-sg-ip \${Security Gateway 2}external-sg-ip \${Security Gateway 7} |
|                    | 3                                      |                                                                                                    |
|                    |                                        |                                                                                                    |
|                    |                                        |                                                                                                    |

## Installation Flags and Options

The following flags can be used to provide values at the command line. Flags that are required are identified in the description.

#### Boolean values should be provided as either true or false, lowercased, as in this example:

--example-flag=true

| Flag                 | Туре        | Description                                                                                                    |
|----------------------|-------------|----------------------------------------------------------------------------------------------------|
| accept-policies      | Boolean     | Automatically accepts the EULA and Privacy Policy. <b>Required.</b>                                                                                                    |
| broker-url           | String      | The URL of the PCoIP Broker, specified<br>either as a https://: or https://: or https://<br>[]:.<br><b>Required</b> .                                                                                                    |
| ca-cert              | String      | The full path and filename of the custom<br>Certificate Authority's public certificate<br>to be used in the PCoIP Connection<br>Manager and PCoIP Security Gateway.<br><b>Required if</b> self-signed is not<br>used.                                                                             |
| compose-file         | String      | Specify the full path to a local docker-<br>compose file.                                                                                                    |
| darksite-bundle-path | string      | The path of darksite install bundle to be used for darksite installation                                                                                                    |
| docker-password      | String      | Password to login to private registry.                                                                                                    |
| docker-registry      | String      | Specifies the HP source for Anyware<br>Connector images to be install from.<br><b>Debugging only</b> : This is intended to be<br>used for debugging purposes and<br>should not be used without guidance<br>from HP support. Using this flag<br>incorrectly can result in failed<br>installations. |
| docker-username      | String      | Username to login to private registry.                                                                                                    |
| enable-collaboration | Boolean     | Allow multiple PCoIP clients to collaborate on a PCoIP agent. (Default=true)                                                                                                    |
| enable-ipv6          | Boolean     | Enables IPv6 connections<br>(Default=false).<br>To enable IPv6 useenable-<br>ipv6=true.<br>To disable IPv6 useenable-<br>ipv6=false, or omit this flag.                                                                                                    |
| external-pcoip-ip    | StringArray | Sets the public IP address of Security Gateway.                                                                                                    |

| Flag                        | Туре                                                                                                    | Description                                                                                                    |
|-----------------------------|----------------------------------------------------------------------------------------------------|----------------------------------------------------------------------------------------------------|
|                             |                                                                                                    | Ifenable-ipv6 is true, this<br>option may be used twice (once for IPv4<br>and once for IPv6).<br>Required if PCoIP Security Gateway is<br>enabled                |
| enable-security-<br>gateway | Boolean                                                                                                    | Enable and use the PCoIP Security<br>Gateway (Default=true).                                                                                                    |
| help                        |                                                                                                    | Lists all available flags.                                                                                                    |
| host-address                | stringArray                                                                                                    | Sets the host FQDN/IP address. The option may be used twice (once for the IP address and once for the FQDN)                                                      |
| ignore-disk-req             | Boolean                                                                                                    | Ignore the check for the minimum disk space requirement.                                                                                                    |
| license-server-url          | String                                                                                                    | The address of the locally installed<br>PCoIP License Server.<br>Example: https:// <license-<br>server-address&gt;:<port></port></license-<br>                   |
| self-signed                 | Boolean                                                                                                    | Automatically generate self-signed SSL<br>cert and key for testing purposes. If<br>specified,ssl-key andssl-<br>cert options are ignored.                        |
| ssl-cert                    | String                                                                                                    | The full path and filename of the SSL certificate to be used in the PCoIP Connection Manager and PCoIP Security Gateway.<br>Required ifself-signed is not used.  |
| ssl-key                     | String                                                                                                    | The full path and filename of the SSL key<br>to be used in the PCoIP Connection<br>Manager and PCoIP Security Gateway.<br>Required ifself-signed is not<br>used. |
| docker-network-cidr         | Sets CIDR for Connection<br>Manager's docker network<br>for services. If default<br>docker network IP range is<br>conflict with intranet, this<br>option should be used to<br>solve the confliction |                                                                                                    |

| --debug | String | Sets the log verbosity higher to help with debugging installation issues. || -enable-connection-manager | Boolean | Enable and use the PCoIP Connection Manager
(Default=true). || --external-sg-ip | StringArray | Sets public IP addresses of external Security
Gateways to enable gateway failover if a Security Gateway becomes unavailable. IP address should
be provided in the format --external-sg-ip=ipAddr1 --external-sg-ip=ipAddr2... || --jwtverifying-cert | String | The full path and filename of the certificate to be used by an external
PCoIP Security Gateway. || --jwt-signing-key | String | The full path and filename of the key to be
used when external PCoIP Security Gateway(s) are enabled. This flag is required if --external-sgip is used. |

#### **Federated Authentication Flags**

| Flag            | Туре    | Description                                                                                                    |
|-----------------|---------|----------------------------------------------------------------------------------------------------|
| enable-oauth    | Boolean | Enables Oauth authentication. (Default=false)                                                                                                    |
| id-provider-url | String  | Sets the identity provider URL. Example:id-<br>provider-url https://<br>provider-1234567890.id.provider.com.<br>This flag is required ifenable-oauth is true. |
| oauth-client-id | String  | Gets the Client ID from the Identity Provider.<br>This flag is also required ifenable-oauth is "true".                                                        |

#### Federated Authentication Single Sign-On Flags

| Flag                                         | Туре    | Description                                                                                                    |
|----------------------------------------------|---------|----------------------------------------------------------------------------------------------------|
| fa-url                                       | String  | Override the fhe Federated Auth Broker URL provided<br>to the PCoIP Agent. This flag can be used if auto-<br>detection is not correcting determining the connector<br>address. for example <u>https://cac-vm-fqdn:port</u> |
| enable-sso                                   | Boolean | Enables SSO. (Default=False)                                                                                                    |
| sso-signing-csr-ca                           | String  | Path to copy intermediate CA Certificate.                                                                                                    |
| sso-signing-csr-key                          | String  | Path to the intermediate key.                                                                                                    |
| sso-signing-crl                              | String  | Path to a certificate revocation list.                                                                                                    |
| sso-enrollment-url                           | String  | Gets the URL to the Active Directory Certification<br>Authority Web Enrollment Service.                                                                                                    |
| sso-enrollment-domain                        | String  | Domain of the user to access Active Directory<br>Certification Authority Web Enrollment Service.                                                                                                    |
| sso-enrollment-username                      | String  | Username for accessing Active Directory Certification<br>Authority Web Enrollment Service.                                                                                                    |
| sso-enrollment-password                      | String  | Password for the username to access Active Directory<br>Certification Authority Web Enrollment Service.                                                                                                    |
| sso-enrollment-<br>certificate-template-name | String  | Name of the certificate template that Active Directory<br>Certification Authority Web Enrollment Service uses to<br>sign CSR.                                                                                              |

## About Docker

The PCoIP Connection Manager and PCoIP Security Gateway depends on Docker 20.10.0 or higher, which must be installed on the machine before you install the PCoIP Connection Manager and PCoIP Security Gateway.

If you have not installed Docker yet, install it now.

If you are not sure if Docker is installed, or are not sure what Docker version you have, <u>verify your</u> <u>Docker version</u> first.

#### About Docker

### **Verifying Docker Version**

#### To verify your Docker installation and version:

- 1. SSH into the machine.
- 2. Open a console window and run the following command:

```
sudo docker -v
```

- If Docker is *not* installed, this command will produce an error. Installation instructions are provided in the <u>next section</u>.
- If you see a version number that is *lower* than 20.10.0, you must uninstall Docker and then reinstall the supported version. Instructions for <u>uninstalling</u> and <u>installing</u> are provided in the next section.
- If you see a version number that is equal to or higher than 20.10.0, you have a compatible version of Docker already installed and can skip to PCoIP Connection Manager and PCoIP Security Gateway installation.

### Uninstalling Docker

You'll only need to do this if you have an unsupported version of Docker already on the machine. If you haven't installed Docker yet, skip this section.

#### To uninstall Docker:

- 1. SSH into the machine.
- 2. Open a console window and run the following command:

```
sudo dnf remove docker docker-client docker-client-latest docker-common
docker-latest docker-latest-logrotate docker-logrotate docker-engine
docker-ce docker-ce-cli containerd.io runc
```

3. When uninstalling is complete, proceed to Installing Docker.

#### **Installing Docker**

#### To install Docker:

If you do not have Docker installed, or if the Docker version is too low, install it using the following procedure:

- 1. SSH into the machine that hosts the PCoIP Connection Manager and/or PCoIP Security Gateway.
- 2. Open a console window, and run the following command. This removes the podman and buildah packages if they are installed (these packages conflict with Docker):

sudo dnf remove podman buildah

3. Run the following commands in the same console window. Note that if you copy and paste these commands into the console, you may need to press Enter again to execute the last command:

```
sudo dnf install -y dnf-utils
sudo dnf config-manager --add-repo https://download.docker.com/linux/
centos/docker-ce.repo
sudo dnf install docker-ce docker-ce-cli containerd.io
```

4. Confirm installation:

sudo docker -v

## Installing for Offline Environments

If the PCoIP Connection Manager and PCoIP Security Gateway machine does not have a connection to the public internet, you must create a temporary internet-connected machine to download a precreated offline installation bundle and then transfer the bundle to the production machine.

For information on bundle dependencies, see System Requirements.

## Before You Begin

Before you proceed with installation, note the following:

- If your connection broker is configured to identify resources by host name, then DNS must be available and configured as follows:
  - · Host names must be resolvable from the PCoIP Connection Manager server.
  - Host names must be resolvable from the PCoIP broker.

## Downloading Offline Installation Bundle

You'll need a temporary machine with internet access.

- 1. On the temporary machine, open a browser and go to the PCoIP Connection Manager and PCoIP Security Gateway <u>download page</u>, and download the installation bundle.
- 2. Transfer the installation bundle to the production machine using any acceptable method, such as a USB flash drive or SCP.

#### Note: Create Offline Bundle

If you preferred to create your own offline bundle for specific reasons, you can follow <u>bundle</u> <u>creation</u>. However, we recommend using the pre-created offline installation bundle.

# Installing PCoIP Connection Manager and the PCoIP Security Gateway

To install the PCoIP Connection Manager and the PCoIP Security Gateway:

- 1. SSH into the production machine.
- 2. Navigate to the directory where you placed the installer bundle.
- 3. Extract the bundle and move into the newly-created teradici-pcoip-cmsg-bundle directory:

tar xzvf pcoip-cmsg-setup\_darksite-<version>.el8.tar.gz

cd teradici-pcoip-cmsg-bundle

- 4. Run the pcoip-cmsg-setup-offline.sh script to complete the installation
  - To install dependencies and follow the setup prompts to setup PCoIP Connection Manager and the PCoIP Security Gateway:

sudo ./pcoip-cmsg-setup-offline.sh

and skip the next step.

 To install dependencies and run pcoip-cmsg-setup later to setup PCoIP Connection Manager and the PCoIP Security Gateway:

sudo ./pcoip-cmsg-setup-offline.sh -d

5. Move back up one directory level and then install the PCoIP Connection Manager and PCoIP Security Gateway:

```
cd ..
sudo pcoip-cmsg-setup install --darksite-bundle-path teradici-pcoip-cmsg-
bundle <installation_flags>
```

#### Important: Required installation flags

There are a number of options and settings available. You can invoke the install command with the --help flag to list them:

pcoip-cmsg-setup install --help

They are also listed in the next section.

The install command will prompt you for required parameters that have not been supplied via flags.

```
Installation Flags and Options
```

The following flags can be used to provide values at the command line. Flags that are required are identified in the description.

#### Boolean values should be provided as either true or false, lowercased, as in this example:

--example-flag=true

| Flag                 | Туре        | Description                                                                                                    |
|----------------------|-------------|----------------------------------------------------------------------------------------------------|
| accept-policies      | Boolean     | Automatically accepts the EULA and Privacy Policy. <b>Required.</b>                                                                                                    |
| broker-url           | String      | The URL of the PCoIP Broker, specified<br>either as a https://: or https://: or https://<br>[]:.<br><b>Required</b> .                                                                                                    |
| ca-cert              | String      | The full path and filename of the custom<br>Certificate Authority's public certificate<br>to be used in the PCoIP Connection<br>Manager and PCoIP Security Gateway.<br><b>Required if</b> self-signed is not<br>used.                                                                             |
| compose-file         | String      | Specify the full path to a local docker-<br>compose file.                                                                                                    |
| darksite-bundle-path | string      | The path of darksite install bundle to be used for darksite installation                                                                                                    |
| docker-password      | String      | Password to login to private registry.                                                                                                    |
| docker-registry      | String      | Specifies the HP source for Anyware<br>Connector images to be install from.<br><b>Debugging only</b> : This is intended to be<br>used for debugging purposes and<br>should not be used without guidance<br>from HP support. Using this flag<br>incorrectly can result in failed<br>installations. |
| docker-username      | String      | Username to login to private registry.                                                                                                    |
| enable-collaboration | Boolean     | Allow multiple PCoIP clients to collaborate on a PCoIP agent. (Default=true)                                                                                                    |
| enable-ipv6          | Boolean     | Enables IPv6 connections<br>(Default=false).<br>To enable IPv6 useenable-<br>ipv6=true.<br>To disable IPv6 useenable-<br>ipv6=false, or omit this flag.                                                                                                    |
| external-pcoip-ip    | StringArray | Sets the public IP address of Security Gateway.                                                                                                    |

| Flag                        | Туре                                                                                                    | Description<br>Ifenable-ipv6 is true, this<br>option may be used twice (once for IPv4<br>and once for IPv6).<br>Required if PCoIP Security Gateway is                       |
|-----------------------------|----------------------------------------------------------------------------------------------------|----------------------------------------------------------------------------------------------------|
|                             |                                                                                                    | enabled                                                                                                    |
| enable-security-<br>gateway | Boolean                                                                                                    | Enable and use the PCoIP Security<br>Gateway (Default=true).                                                                                                    |
| help                        |                                                                                                    | Lists all available flags.                                                                                                    |
| host-address                | stringArray                                                                                                    | Sets the host FQDN/IP address. The option may be used twice (once for the IP address and once for the FQDN)                                                                 |
| ignore-disk-req             | Boolean                                                                                                    | Ignore the check for the minimum disk space requirement.                                                                                                    |
| license-server-url          | String                                                                                                    | The address of the locally installed<br>PCoIP License Server.<br>Example: https:// <license-<br>server-address&gt;:<port></port></license-<br>                              |
| self-signed                 | Boolean                                                                                                    | Automatically generate self-signed SSL cert and key for testing purposes. If specified,ssl-key andssl-cert options are ignored.                                             |
| ssl-cert                    | String                                                                                                    | The full path and filename of the SSL<br>certificate to be used in the PCoIP<br>Connection Manager and PCoIP Security<br>Gateway.<br>Required ifself-signed is not<br>used. |
| ssl-key                     | String                                                                                                    | The full path and filename of the SSL key<br>to be used in the PCoIP Connection<br>Manager and PCoIP Security Gateway.<br>Required ifself-signed is not<br>used.            |
| docker-network-cidr         | Sets CIDR for Connection<br>Manager's docker network<br>for services. If default<br>docker network IP range is<br>conflict with intranet, this<br>option should be used to<br>solve the confliction |                                                                                                    |

| --debug | String | Sets the log verbosity higher to help with debugging installation issues. || -enable-connection-manager | Boolean | Enable and use the PCoIP Connection Manager
(Default=true). || --external-sg-ip | StringArray | Sets public IP addresses of external Security
Gateways to enable gateway failover if a Security Gateway becomes unavailable. IP address should
be provided in the format --external-sg-ip=ipAddr1 --external-sg-ip=ipAddr2... || --jwtverifying-cert | String | The full path and filename of the certificate to be used by an external
PCoIP Security Gateway. || --jwt-signing-key | String | The full path and filename of the key to be
used when external PCoIP Security Gateway(s) are enabled. This flag is required if --external-sgip is used. |

#### **Federated Authentication Flags**

| Flag            | Туре    | Description                                                                                                    |
|-----------------|---------|----------------------------------------------------------------------------------------------------|
| enable-oauth    | Boolean | Enables Oauth authentication. (Default=false)                                                                                                    |
| id-provider-url | String  | Sets the identity provider URL. Example:id-<br>provider-url https://<br>provider-1234567890.id.provider.com.<br>This flag is required ifenable-oauth is true. |
| oauth-client-id | String  | Gets the Client ID from the Identity Provider.<br>This flag is also required ifenable-oauth is "true".                                                        |

#### Federated Authentication Single Sign-On Flags

| Flag                                         | Туре    | Description                                                                                                    |
|----------------------------------------------|---------|----------------------------------------------------------------------------------------------------|
| fa-url                                       | String  | Override the fhe Federated Auth Broker URL provided<br>to the PCoIP Agent. This flag can be used if auto-<br>detection is not correcting determining the connector<br>address. for example <u>https://cac-vm-fqdn:port</u> |
| enable-sso                                   | Boolean | Enables SSO. (Default=False)                                                                                                    |
| sso-signing-csr-ca                           | String  | Path to copy intermediate CA Certificate.                                                                                                    |
| sso-signing-csr-key                          | String  | Path to the intermediate key.                                                                                                    |
| sso-signing-crl                              | String  | Path to a certificate revocation list.                                                                                                    |
| sso-enrollment-url                           | String  | Gets the URL to the Active Directory Certification<br>Authority Web Enrollment Service.                                                                                                    |
| sso-enrollment-domain                        | String  | Domain of the user to access Active Directory<br>Certification Authority Web Enrollment Service.                                                                                                    |
| sso-enrollment-username                      | String  | Username for accessing Active Directory Certification Authority Web Enrollment Service.                                                                                                    |
| sso-enrollment-password                      | String  | Password for the username to access Active Directory<br>Certification Authority Web Enrollment Service.                                                                                                    |
| sso-enrollment-<br>certificate-template-name | String  | Name of the certificate template that Active Directory<br>Certification Authority Web Enrollment Service uses to<br>sign CSR.                                                                                              |

# Enabling or Disabling the PCoIP Security Gateway

By default, the PCoIP Security Gateway is enabled when the bundle is installed. This configuration is highly recommended for deployments where users will connect over the WAN. If your users are behind a firewall and do not access their desktops from the WAN, you may not need the PCoIP Security Gateway.

If you are sure that you do not need the PCoIP Security Gateway, reinstall the bundle using the -- enable-security-gateway=false flag.

To reenable the PCoIP Security Gateway, reinstall the bundle using the default options.

# Creating the Installation Bundle

First, you'll download the package and dependencies to a temporary internet-connected machine, create an installation bundle.

#### To create the offline installation bundle:

- 1. Install <u>Docker</u> onto the temporary machine.
- 2. On the temporary, open a browser and go to the PCoIP Connection Manager and PCoIP Security Gateway <u>download page</u>.
- 3. Click Downloads and scripts:

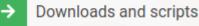

If you see a login button instead, click it to log into the site and then proceed.

4. Accept the End User License Agreement, then click Set Up Repository:

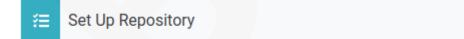

The window will expand and show the setup scripts for each supported operating system. Copy the command for your system to the clipboard.

5. Open a console window and paste in the command you copied in the previous step. You may need to press Enter to execute it.

The command fetches a configuration script from our servers and runs it locally, setting up and configuring the repository on the local machine.

6. Install pcoip-cmsg-setup

sudo dnf install pcoip-cmsg-setup

7. Find and note the rpm name for the setup package. We will use this name when creating the offline bundle next.

sudo dnf info pcoip-cmsg-setup

The rpm name will similar to this: pcoip-cmsg-setup-<version>-<release>.

#### 8. Create the offline install bundle:

```
sudo pcoip-cmsg-setup create-darksite-bundle --pcoip-cmsg-rpm-path <rpm
name>
```

...where <rpm name> is the name you noted in the previous step.

The process will create a tarball called teradici-pcoip-cmsg-bundle.tar.gz.

Once this process has completed successfully, you can dispose of the temporary machine.

# Updating the PCoIP Connection Manager and PCoIP Security Gateway

The PCoIP Connection Manager and the PCoIP Security Gateway components can be installed in an offline or online deployment, depending on your environment. The procedure for updating these components is different for both scenarios.

#### Note: Load Balancer

If you have a load balancer in front of a group of PCoIP Connection Manager and PCoIP Security Gateway virtual machines, you can configure the load balancer to stop sending new connections to the PCoIP Connection Manager and PCoIP Security Gateway while you are updating.

### Updating an Offline Installation

If your deployment is offline (dark site), use this procedure.

- 1. Download a new installation bundle .
- 2. Transfer the installation bundle to the production machine using any acceptable method, such as a USB flash drive or SCP.
- 3. Extract the bundle and move into the newly-created teradici-pcoip-cmsg-bundle directory:

tar xzvf pcoip-cmsg-setup\_darksite-<version>.el8.tar.gz
cd teradici-pcoip-cmsg-bundle/dependencies

4. Install the PCoIP Connection Manager

```
sudo dnf install --allowerasing pcoip-cmsg-setup*.rpm --disablerepo="*" -y
```

5. Move back up one directory level and then install the PCoIP Connection Manager and PCoIP Security Gateway:

```
cd ../../
sudo pcoip-cmsg-setup install --darksite-bundle-path teradici-pcoip-cmsg-
bundle <installation_flags>
```

# Updating an Online Installation

To upgrade a PCoIP Connection Manager and PCoIP Security Gateway that can reach the public internet:

#### Important: Installation flags are required

If installation flags are absent, or are different from the original installation, the configuration on the new machine will be different.

1. Update the package:

dnf upgrade pcoip-cmsg-setup -y

#### 2. Reinstall the package:

pcoip-cmsg-setup install <installation\_flags>

#### To downgrade to an earlier version:

1. Downgrade the package:

```
dnf downgrade pcoip-cmsg-setup -y
```

2. Reinstall the package:

pcoip-cmsg-setup install <installation\_flags>

# Uninstalling PCoIP Connection Manager and PCoIP Security Gateway

If you want to remove the PCoIP Connection Manager and PCoIP Security Gateway completely from the production machine, open a console and run the following commands:

1. Close out running Docker containers:

sudo docker stack rm pcoipcm
sudo docker swarm leave --force

2. Remove Docker images

```
sudo docker rmi -f $(sudo docker images --format "{{.ID}} {{.Repository}}"
| grep -E */pcoip-cm | awk '{ print $1 }')
sudo docker rmi -f $(sudo docker images --format "{{.ID}} {{.Repository}}"
| grep -E */sg | awk '{ print $1 }')
```

3. Remove the setup files and repository information:

```
sudo dnf remove pcoip-cmsg-setup
sudo rm -f /etc/yum.repos.d/teradici-pcoip-cmsg.repo
```

4. Clean up files and directories:

```
sudo rm -rf /opt/teradici
sudo rm -rf /var/log/Teradici
```

5. Optionally remove Docker, if it will no longer be needed:

sudo docker system prune -f -a # remove all unused images sudo systemctl stop docker # stop Docker sudo systemctl disable docker # Prevent Docker from running on reboot sudo dnf remove docker-ce docker-ce-cli containerd.io # uninstall Docker Engine

## 6. Optionally remove the Docker repository:

sudo rm -f /etc/yum.repos.d/docker-ce.repo

# Configuring

# Configuring the PCoIP Connection Manager and PCoIP Security Gateway

You can configure the PCoIP Connection Manager and/or the Security Gateway using the pcoipcmsg-setup configure command.

The general syntax is:

sudo pcoip-cmsg-setup configure <flags>

For example, to specify a broker url, you would open a console window and enter the following:

sudo pcoip-cmsg-setup configure --broker-url https://<example>

# Configuration Flags and Options

The following flags can be used to provide values at the command line.

| Flag                  | Туре        | Description                                                                                                    |
|-----------------------|-------------|----------------------------------------------------------------------------------------------------|
| broker-url            | String      | The URL of the PCoIP Broker, specified either as a https://: or https://[]:. <b>Required</b> .                                                                                                    |
| clear-host-address    | Boolean     | Clears the host address.                                                                                                    |
| ca-cert               | String      | The full path and filename of the custom Certificate<br>Authority's public certificate to be used in the PCoIP<br>Connection Manager and PCoIP Security Gateway.<br><b>Required if</b> self-signed is not used.                                                                             |
| clear-trusted-license | Boolean     | Clears trusted license certificate and key.                                                                                                    |
| compose-file          | String      | Specify the full path to a local docker-compose file.                                                                                                    |
| docker-password       | String      | Password to login to private registry.                                                                                                    |
| docker-registry       | String      | Specifies the HP source for Anyware Connector images<br>to be install from.<br><b>Debugging only</b> : This is intended to be used for<br>debugging purposes and should not be used without<br>guidance from HP support. Using this flag incorrectly<br>can result in failed installations. |
| docker-username       | String      | Username to login to private registry.                                                                                                    |
| enable-collaboration  | Boolean     | Allow multiple PCoIP clients to collaborate on a PCoIP agent. (default true)                                                                                                    |
| external-pcoip-ip     | StringArray | Sets the public IP addresses of VM which hosts<br>Security Gateway. This option can be used twice, once<br>for IPv4 and once for IPv6 (if using).<br><b>Required if PCoIP Security Gateway is enabled</b> .                                                                                 |
| help                  |             | Display configuration help.                                                                                                    |
| host-address          | stringArray | Sets the host FQDN/IP address. The option may be used twice (once for the IP address and once for the FQDN)                                                                                                    |
| license-server-url    | String      | The address of the locally installed PCoIP License<br>Server.<br>Example: https:// <license-server-<br>address&gt;:<port></port></license-server-<br>                                                                                                    |
| ssl-cert              | String      | The full path and filename of the SSL certificate to be used in the PCoIP Connection Manager and PCoIP Security Gateway.  Required ifself-signed is not used.                                                                                                    |

| Flag                                                | Туре        | Description                                                                                                    |
|-----------------------------------------------------|-------------|----------------------------------------------------------------------------------------------------|
| ssl-key                                             | String      | The full path and filename of the SSL key to be used in the PCoIP Connection Manager and PCoIP Security Gateway. Required ifself-signed is not used.                                                                              |
| trusted-license-cert                                | String      | Trusted Customer License certificate path. Defaults to / opt/teradici/pcoipcm_data/certs/tcl-cert.crt).                                                                                                    |
| trusted-license-cert-<br>key                        | String      | Trusted Customer License certificate key path. Defaults<br>to /opt/teradici/pcoipcm_data/certs/tcl-cert.key.                                                                                                    |
| docker-network-cidr                                 | String      | Sets CIDR for Connection Manager's docker network for services.                                                                                                    |
| enable-horizon                                      | Boolean     | Enables/Disables HP Anyware to be brokered with VMware Horizon (Default=false).                                                                                                    |
| external-sg-ip                                      | StringArray | Sets public IP addresses of external Security Gateways<br>to enable gateway failover if a Security Gateway<br>becomes unavailable. IP address should be provided in<br>the formatexternal-sg-ip=ipAddr1<br>external-sg-ip=ipAddr2 |
| jwt-verifying-cert                                  | String      | The full path and filename of the certificate to be used by an external PCoIP Security Gateway.                                                                                                    |
| jwt-signing-key                                     | String      | The full path and filename of the key to be used when external PCoIP Security Gateway(s) are enabled.                                                                                                    |
| This flag is required if<br>external-sg-ip is used. |             |                                                                                                    |

#### **Federated Authentication Flags**

| Flag            | Туре    | Description                                                                                                    |
|-----------------|---------|----------------------------------------------------------------------------------------------------|
| enable-oauth    | Boolean | Enables Oauth authentication. (Default=False)                                                                                                    |
| id-provider-url | String  | Sets the identity provider URL. Example:id-provider-url<br>https://provider-1234567890.id.provider.com.<br>This flag is required ifenable-oauth is true. |
| oauth-client-id | String  | Gets the Client ID from the Identity Provider.<br>This flag is also required ifenable-oauth is "true".                                                   |

## Federated Authentication Single Sign-On Flags

| Flag                                         | Туре    | Description                                                                                                    |
|----------------------------------------------|---------|----------------------------------------------------------------------------------------------------|
| fa-url                                       | String  | Override the fhe Federated Auth Broker URL provided<br>to the PCoIP Agent. This flag can be used if auto-<br>detection is not correcting determining the connector<br>address. for example <u>https://cac-vm-fqdn:port</u> |
| enable-sso                                   | Boolean | Enables SSO. (Default=False)                                                                                                    |
| sso-signing-csr-ca                           | String  | Path to copy intermediate CA Certificate.                                                                                                    |
| sso-signing-csr-key                          | String  | Path to the intermediate key.                                                                                                    |
| sso-signing-crl                              | String  | Path to a certificate revocation list.                                                                                                    |
| sso-enrollment-url                           | String  | Gets the URL to the Active Directory Certification<br>Authority Web Enrollment Service.                                                                                                    |
| sso-enrollment-domain                        | String  | Domain of the user to access Active Directory<br>Certification Authority Web Enrollment Service.                                                                                                    |
| sso-enrollment-username                      | String  | Username for accessing Active Directory Certification<br>Authority Web Enrollment Service.                                                                                                    |
| sso-enrollment-password                      | String  | Password for the username to access Active Directory<br>Certification Authority Web Enrollment Service.                                                                                                    |
| sso-enrollment-<br>certificate-template-name | String  | Name of the certificate template that Active Directory<br>Certification Authority Web Enrollment Service uses to<br>sign CSR.                                                                                              |

# Security and Certificates

# Security Considerations

All certificate files must be in base64-encoded PEM format.

#### • Follow your organisation's security policy

For all security and certficate procedures, ensure you follow your organisation's security policy.

# Creating, Installing, and Managing Certificates

In order to establish secure TLS connections with clients, certificates must be configured for the PCoIP Connection Manager and the PCoIP Security Gateway. If the required certificate files are not present or they are improperly configured, clients will not be able to connect and users will not be able to establish PCoIP sessions.

Only certificates with RSA private keys having at least 2,048-bit length are supported. RSA private keys having at least 3,072-bit length are recommended. Certificates with DSA private keys are not supported. Certificates that include an MD5-based digital signature algorithm are not supported.

Both the PCoIP Connection Manager and PCoIP Security Gateway support wildcard certificates which can be used on multiple PCoIP Connection Manager and PCoIP Security Gateway servers.

If you are ready to replace your default self-signed certificates with your own signed certificates, proceed to <u>Signed Certificates for Production</u>.

#### **O** Ensure all certificate files follow your security policy

Protect the regenerated certificate and ensure all certificate files you use conform to your organization's security policy.

## **Default Certificate**

The PCoIP Connection Manager and PCoIP Security Gateway installation script generates a selfsigned certificate during installation to facilitate testing. **This should be replaced with your own certificate, signed by a trusted Certificate Authority (CA), when deploying a production system**.

By default, both the PCoIP Connection Manager and the PCoIP Security Gateway use the same private key and signed certificate; if your security policy requires it, each service can use its own key/ certificate pair instead. If two sets of certificates are required, follow these procedures twice to generate two key/certificate pairs and <u>configure the PCoIP Security Gateway</u> appropriately.

#### Copying certificates from a Window system to a Linux system

When copying certificates from a Windows system to a Linux system, line endings might be incorrect. Check that the certificate text is formatted correctly.

# **Signed Certificates for Production**

Production systems should use your own certificates, signed by a trusted certificate authority (CA). The following sections describe the process of creating, signing, and installing certificates.

At a high level, the process is:

- 1. Generate a new private key and certificate signing request.
- 2. Submit the CSR to a trusted certificate authority (CA) for signing, either internal or third-party.
- 3. Verify and convert the resulting certificate files to the .pem format.
- 4. <u>Install the certificates</u> on the PCoIP Connection Manager and Security Gateway machine, restart both services, and inspect their log files to verify that the certificates are working and that all services have started.
- 5. Protect the certificate files and access.

#### O Danger: These instructions are examples

The following procedures are working examples. Before following them, you should be sure they conform to your organization's security policies. Modify these procedures as necessary.

#### Open SSL Minimum Requirements

The following procedures use openssl to create and manage certificates. If you use another tool, adapt these instructions accordingly. The minimum Open SSL version on your virtual machine is 1.1.1.

#### **CREATING CERTIFICATE FILES**

First, generate a new private key and CSR (certificate signing request).

#### To generate a private key and CSR:

- 1. On the PCoIP Connection Manager server, open a command prompt.
- 2. Create a temporary directory to store the certificate and move into it.

This example uses ~/certs, which creates a certs directory under your home directory, but you can create it anywhere you like:

mkdir ~/certs
cd ~/certs

3. Generate a private key file and CSR according to your organization's security policy.

This example creates an RSA 3072-bit private key and a CSR requesting a sha384 hash algorithm. The private key file is private.key and the CSR file is server.csr.

openssl req -new -newkey rsa:3072 -sha384 -nodes -keyout private.key -out server.csr

# When running this command, you will be prompted for information to be displayed in the certificate.

| Distinguished<br>Name Field    | Description                                                                                                    | Example                                                                                                    |
|--------------------------------|----------------------------------------------------------------------------------------------------|----------------------------------------------------------------------------------------------------|
| Country Name                   | The two-letter ISO abbreviation for your country                                                                                                    | CA for Canada                                                                                                    |
| State or<br>Province Name      | The unabbreviated name of<br>the state or province where<br>your organization is legally<br>located.                                                                 | British Columbia                                                                                                    |
| Locality Name                  | The city where your<br>organization is legally<br>located.                                                                                                    | Burnaby                                                                                                    |
| Organization<br>Name           | The full legal name of your<br>organization. Cannot use < ><br>~!@#\$%^*/\()?.,&                                                                                     | EasyShop Corporation                                                                                                    |
| Organization<br>Unit Name      | Department of your<br>organization. Cannot use < ><br>~ ! @ # \$ % ^ * / \ ( ) ? . , &                                                                               | Global Support Services                                                                                                    |
| Common<br>Name                 | The fully qualified domain<br>name (FQDN) of your server.<br>This must be an exact match<br>or, in the case of a wild card,<br>an asterisk (*) before the<br>domain. | If your PCoIP Connection Manager address is<br>easyshop.easybuzz.com then the CSR must have the<br>common name easyshop.easybuzz.com. If you plan on<br>having a wildcard certificate for use on multiple PCoIP<br>Connection Manager servers, then prefix the domain with<br>an asterisk (*). In this example: *.teradici.com. |
| Email Address                  | Leave blank                                                                                                    |                                                                                                    |
| A challenge<br>password        | Leave blank                                                                                                    |                                                                                                    |
| An optional<br>company<br>name | Leave blank                                                                                                    |                                                                                                    |

You should now have two files in your ~/certs folder; private.key and server.csr.

You can verify the details of the CSR request using the following command:

openssl req -noout -text -in ~/certs/server.csr

#### **OBTAINING THE SIGNED PUBLIC KEY CERTIFICATE**

Next, use your CSR request to obtain a public signed certificate. Submit server.csr to a trusted CA following your organization's security policy. Follow the CA's instructions to obtain the public signed certificate.

If your CA offers the public signed certificate both with and without the certificate chain, download both. If they do not offer a certificate file including the certificate chain, refer to your CA's documentation on how to build it.

When you have received the signed files, copy them into your working directory (~/certs).

VERIFYING AND CONVERTING CERTIFICATE FILE FORMAT

Before installing your certificate, you must verify that it's in the correct format and convert it to .

These instructions assume the following:

- You have copied the files received from the CA to ~/certs.
- The public certificate signed by the CA without the certificate chain is named certificate.crt.
- The public certificate signed by the CA *with* the certificate chain (intermediary and root certificates) is named CAcertificate.crt.

#### To verify the certificate file format:

Verify the certificate.crt file:

openssl x509 -in certificate.crt -text -noout

• If you don't see any errors, change the file extension from .crt to .pem:

mv certificate.crt certificate.pem

• If you DO see errors, open the certificate file in a text editor and verify the following:

- · There are no extra characters at the end of lines
- The file starts with -----BEGIN CERTIFICATE-----
- The file ends with -----END CERTIFICATE-----

If the file doesn't begin and end with the required lines, it's in the wrong format. Convert it to PEM:

openssl x509 -inform der -in certificate.crt -out certificate.pem

Verify the newly renamed file:

openssl x509 -in certificate.pem -text -noout

Repeat these steps for CAcertificate.crt (the certificate that includes the certificate chain).

When you are done, you should have two .pem files and one private key file in the ~/certs directory:

| File              | Explanation                                                                                                    |
|-------------------|----------------------------------------------------------------------------------------------------|
| private.key       | Contains the certificate's private key.                                                                                                    |
| certificate.pem   | Contains a public certificate signed by a CA without the certificate chain. This is presented to PCoIP clients when they connect to the PCoIP Connection Manager during authentication and resource allocation. |
| CAcertificate.pem | Contains the certificate chain, including any intermediate and root certificate. Self-signed certificates do not have any root or intermediate certificate.                                                     |

#### Important: Back up your certificate and private key

Back up the private key and certificate in a secure location according to your organization's security policy.

# Federated Authentication

# Federated Authentication using OAuth2

## Federated Authentication Overview

Federated User Authentication enables organizations to use their own Identity Provider (IdP) as the source to verify the identity and to authenticate a user before permitting them to select a remote workstation. Once the desired workstation is selected, the user needs to provide the username and password to authenticate at the remote workstation.

#### Federated Authentication with Single Sign-On (SSO)

Federated Authentication is a feature that permits using the IdP to authenticate to the point of selecting your desktop from the list of workstations, and you need not to authenticate again to log in. If you are interested in this functionality, please discuss with your HP account representative.

#### PREREQUISITES

To use the Federated Authentication Functionality, you must meet the following criteria:

- CMSG 23.01 or later.
- HP PCoIP Client version 23.01.0 or later
- An Identity Provider that supports OAuth2
- A custom or third-party broker that supports Federated User Authentication using the PCoIP Broker
   Protocol

#### **NEXT STEPS**

In order to successfully configure Federated Authentication, you need to follow the steps below in order:

- 1. Configure a third-party IDP.
  - <u>Configure Okta</u>

- <u>Configure Azure Active Directory</u>
- 2. Enable Federated Authentication

## **Configuring Okta IDP**

Okta IDP is third party identity provider, a service that manages user accounts. Adding IDPs in Okta enables your end users to self-register with your custom applications by authenticating the user who is trying to Login. To enable Federated Authentication, you need to configure Okta IDP.

#### **A** Okta Documentation Reference

The configuration steps listed below are based on the most recent documentation release by Okta. These steps are subject to change provided there is a change or upgrade in the Okta documentation. For more information, see <u>Okta Documentation</u>.

#### IDP Configuration Subject to Change

The configuration instructions below are provided as an example with Okta IDP. They are provided as-is. The method of configuration could change outside of the control of HP. Additionally, other IdPs could have different steps required and may use different terms to describe the requirements.

In most IdPs, the settings include terms like:

- Creating an App Integration
- · OAuth2 or OIDC or OpenId Connect sign-in method
- Native Application application type
- The Grant type is Authorization Code
- · And the redirect URL would be: pcoip//oauth/

After completing the setup within your IdP, you must have the following information for future configurations:

- · The authorization URL of your identity provider
- A Client ID

#### **TO CONFIGURE OKTA**

- 1. Login to Okta on the link here.
- 2. Go to Applications section on the left pane and select Create App Integration.

| kta     |   | Q Search |                        |
|---------|---|----------|------------------------|
|         | ~ |          |                        |
| у       | ~ |          | Applications           |
| ons     | ^ |          | Create App Integration |
| cations |   |          |                        |
| y       | ~ |          | Q Search               |
|         | ~ |          | STATUS                 |
|         | ~ |          | ACTIVE                 |
|         |   |          | INACTIVE               |
|         |   |          |                        |
|         |   |          |                        |

3. In the **Create a new app integration** window, select **OIDC-OpenID Connect** as the sign-in method and **Native Application** as the Application type.

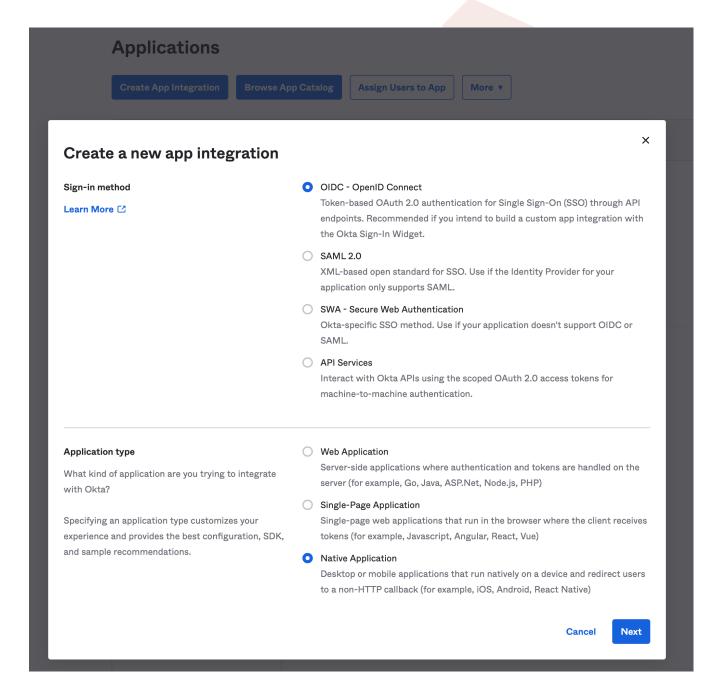

#### 4. Click Next.

5. In the New Native App Integration window, enter a name in the App integration name field.

# 📫 New Native App Integration

| General Settings                                                                                                    |                                                                                                    |
|----------------------------------------------------------------------------------------------------|----------------------------------------------------------------------------------------------------|
| App integration name                                                                                                    | My Native App                                                                                                    |
| Logo (Optional)                                                                                                    |                                                                                                    |
| Grant type<br>Learn More C                                                                                                    | Client acting on behalf of a user<br>Authorization Code<br>Interaction Code<br>Refresh Token<br>Resource Owner Password<br>SAML 2.0 Assertion<br>Device Authorization<br>Token Exchange<br>Implicit (hybrid) |
| Sign-in redirect URIs<br>Okta sends the authentication response and ID<br>token for the user's sign-in request to these URIs<br>Learn More C                                         | <ul> <li>Allow wildcard * in sign-in URI redirect.</li> <li>pcoip://oauth/</li> <li>+ Add URI</li> </ul>                                                                                                    |
| Sign-out redirect URIs (Optional)<br>After your application contacts Okta to close the<br>user session, Okta redirects the user to one of<br>these URIs.<br>Learn More C             | + Add URI                                                                                                    |
| Assignments<br>Controlled access<br>Select whether to assign the app integration to<br>everyone in your org, only selected group(s), or skip<br>assignment until after app creation. | <ul> <li>Allow everyone in your organization to access</li> <li>Limit access to selected groups</li> <li>Skip group assignment for now</li> </ul>                                                            |
|                                                                                                    | Save Cancel                                                                                                    |

- 6. Check the Authorization Code option as Grant type.
- 7. Enter pcoip://oauth/ as the Sign-in redirect URLs.

8. In the Assignments section, select the Skip group assignment for now option.

9. Click Save.

Okta IDP is now Configured.

#### HP Anyware supports other IDPs

You can use other identity providers that support OAuth2 other than Okta, however, they have not been validated by HP and they may or may not work, or instructions and terms may vary.

## **Configuring Azure Active Directory**

Azure Active Directory is a third-party identity provider (IdP) that can be configured to work with Anyware Manager. This permits Azure to be used as the source of authentication for any user attempting to connect to a connector in order to get a list of remote workstations to connect to.

In most IdPs, the settings include terms like:

- Creating an App Integration
- OAuth2 or OIDC or OpenId Connect sign-in method
- Native Application application type
- The Grant type is Authorization Code
- · And the redirect URL would be: pcoip//oauth/

#### IDP Configuration Subject to Change

The configuration instructions below are provided as an example with Azure Active Directory IDP. They are provided as-is. The method of configuration could change outside of the control of HP. Additionally, other IdPs could have different steps required and may use different terms to describe the requirements.

#### **CONFIGURE AZURE ACTIVE DIRECTORY**

To configure:

1. Login to Microsoft Azure and Select the Azure Active Directory component.

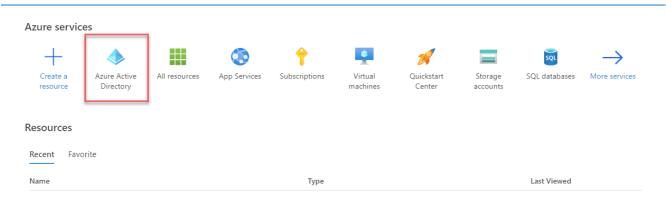

2. From the left pane, select **App registrations** and click **New registration**.

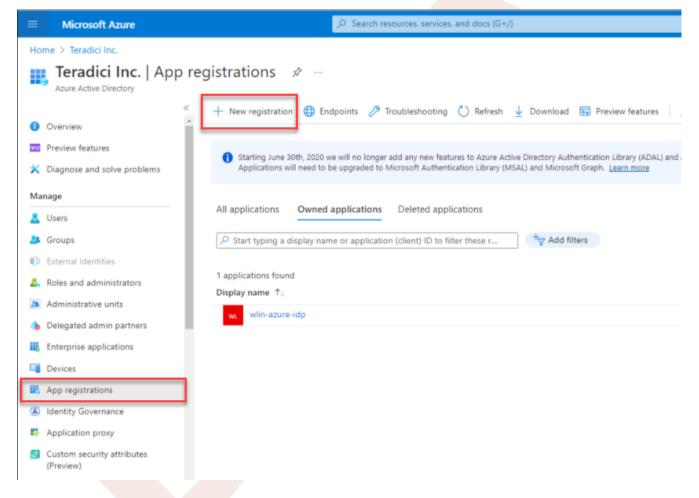

- 3. Enter the application name, supported account types, and the redirect URL (optional).
- 4. Click Register.

| ≡ Microsoft Azure                                                                                            |                                                                        |  |
|----------------------------------------------------------------------------------------------------|------------------------------------------------------------------------|--|
| Home > Teradici Inc.   App registrations >                                                                   |                                                                        |  |
| Register an application                                                                                      |                                                                        |  |
|                                                                                                    |                                                                        |  |
| * Name                                                                                                    |                                                                        |  |
| The user-facing display name for this application (this can be changed later).                               |                                                                        |  |
| my-aad-idp                                                                                                   | ~                                                                      |  |
|                                                                                                    |                                                                        |  |
| Supported account types                                                                                      |                                                                        |  |
| Who can use this application or access this API?                                                             |                                                                        |  |
| <ul> <li>Accounts in this organizational directory only (Teradici Inc. only - Single termination)</li> </ul> | enant)                                                                 |  |
| O Accounts in any organizational directory (Any Azure AD directory - Multit                                  | enant)                                                                 |  |
| O Accounts in any organizational directory (Any Azure AD directory - Multit                                  | enant) and personal Microsoft accounts (e.g. Skype, Xbox)              |  |
| Personal Microsoft accounts only                                                                             |                                                                        |  |
| Help me choose                                                                                               |                                                                        |  |
|                                                                                                    |                                                                        |  |
| Redirect URI (optional)                                                                                      |                                                                        |  |
| We'll return the authentication response to this URI after successfully authentic                            | cating the user. Providing this now is optional and it can be          |  |
| changed later, but a value is required for most authentication scenarios.                                    |                                                                        |  |
| Public client/native (mobile 🗸 pcoip://oauth/                                                                |                                                                        |  |
| Register an app you're working on here. Integrate gallery apps and other apps                                | from outside your organization by adding from Enterprise applications. |  |
| By proceeding, you agree to the Microsoft Platform Policies 🗗                                                |                                                                        |  |
|                                                                                                    |                                                                        |  |
| Register                                                                                                    |                                                                        |  |

5. In the **App registrations** page, Click **Endpoints** and make a note of the client ID and the IDP URL for future configurations.

| ∠ Search resources, services, and docs (G+/)                                                                                                    |                                                                                                    |                                             |
|----------------------------------------------------------------------------------------------------|----------------------------------------------------------------------------------------------------|---------------------------------------------|
|                                                                                                    | Endpoints                                                                                                    |                                             |
| 📋 Delete 🜐 Endpoints ன Preview features                                                                                                    | OAuth 2.0 authorization endpoint (v2)<br>https://login.microsoftonline.com/                                                                       | /oauth2/v2.0/authorize                      |
| ▲ Essentials       Display name     :       Application (client) ID     3307                                                                                                    | OAuth 2.0 token endpoint (v2)<br>https://ogin.microsoftonline.com/7<br>OAuth 2.0 authorization endpoint (v1)<br>https://ogin.microsoftonline.com/ | /oauth2/v2.0/token<br>/oauth2/authorize     |
| Object ID : <u>3fdc</u><br>Directory (tenant) ID : <u>2cf18</u><br>Supported account types : <u>My organization only</u>                                                                                           | OAuth 2.0 token endpoint (v1)<br>https://login.microsoftonline.com/a                                                                              | 3/oauth2/token                              |
| Starting June 30th, 2020 we will no longer add any new features to Azure Active Directory Authenticatic<br>updates. Applications will need to be upgraded to Microsoft Authentication Library (MSAL) and Microsoft | OpenID Connect metadata document<br>https://login.microsoftonline.com/715c7                                                                       | 2cf18/v2.0/.vell-known/openid-configuration |

# Enable Federated Authentication for CMSG

#### IDP Configuration

Configuration parameters below are all obtained during the configuration of the IDP. Before configuring Federated Authentication, please ensure that you have an active third-party identity provider configured correctly.

If you are installing a new CMSG:

• Run the command: sudo pcoip-cmsg-setup install [...other settings...] --enableoauth true --id-provider-url https://id.provider.com --oauth-client-id XXXXXXXXX

If you are configuring an existing CMSG:

• Run the command: sudo pcoip-cmsg-setup configure [...other settings...] --enableoauth true --id-provider-url https://id.provider.com --oauth-client-id XXXXXXXXX

For more information on installing or updating CMSG, see <u>Installing for Online Environments</u> and <u>Updating CMSG</u>.

INSTALLATION FLAGS

| Flag                    | Туре    | Description                                                                                                    |
|-------------------------|---------|----------------------------------------------------------------------------------------------------|
| enable-<br>oauth        | Boolean | Enables Oauth authentication. (Default=False)                                                                                                    |
| id-<br>provider-<br>url | String  | Sets the identity provider URL. Example:id-provider-url<br>https://provider-1234567890.id.provider.com. This flag is<br>required ifenable-oauth is true. |
| oauth-<br>client-id     | String  | Gets the Client ID from the Identity Provider. This flag is also required if<br>enable-oauth is "true".                                                  |

# Single Sign-On

# Single Sign-On Overview

Federated User Authentication enables organizations to use their own Identity Provider (IdP) as the source to verify the identity and to authenticate a user before permitting them to select remote workstation. By Configuring Single-Sign-On, the user does not need to authenticate and directly connects to the remote workstation once the desired workstation is selected.

#### Federated Authentication with Single Sign-On (SSO)

Single Sign-On is a feature that permits using the IdP to authenticate to the point of selecting your desktop from the list of workstations, and you need not to authenticate again to log in.

#### PREREQUISITES

To use the Federated Authentication Functionality, you must meet the following criteria:

- CMSG 23.04 or later.
- HP PCoIP Client version 23.01.0 or later
- HP PCoIP Windows Agent 23.01.0 or later (SSO is not supported on Linux or MacOS)
- An Identity Provider that supports OAuth2
- A custom or third-party broker that supports Federated User Authentication using the PCoIP Broker
   Protocol

#### NEXT STEPS

In order to successfully configure Single Sign-On, you need to follow the steps below in order:

- 1. Configure a third-party IDP.
  - <u>Configure Okta</u>
  - <u>Configure Azure Active Directory</u>
- 2. Prepare for SSO
- 3. Enable Federated Authentication with SSO

#### A Configuring IDP for Single Sign-On

Before you start preparing for Single Sign-On, ensure that you configure an IDP to enable Federated Authentication.

- For more information on Okta IDP configuration, see Configuring Okta IDP.
- For more information on Azure Active Directory configuration, see <u>Configuring Azure Active</u> <u>Directory</u>.

# Preparing for Single Sign-On

Configuring Single Sign-On (SSO) prevents you from authenticating twice, when you need to access the workstation and when you want to make a connection to the remote workstation.

#### Certificate Authority Instructions

The instructions assume you have a Certification Authority (CA) in your environment and your remote workstations use it to verify certificates. If you do not have a Certification Authority, See <a href="https://learn.microsoft.com/en-us/windows-server/networking/core-network-guide/cncg/server-certs/install-the-certification-authority">https://learn.microsoft.com/en-us/windows-server/networking/core-network-guide/cncg/server-certs/install-the-certification-authority</a>. Instructions for generating a signed intermediate certificate and private key can vary from CA to CA, or even between versions of the same CA. Please reference your CA documentation for further instructions.

#### **ENROLLMENT OPTIONS**

In order to support Single Sign On, CMSG needs to be able to enroll user in the Certification Authority and supports two options to enroll user:

- By Active Directory Certification Authority Web Enrollment
- By private key and certificate of the Certification Authority

By Active Directory Certification Authority Web Enrollment

#### Create Certificate Authority Template

- 1. Log on to the Certificate Authority resource.
- 2. Open Certificate Authority MMC (certsrv.msc).
- 3. Right click the Certificate Templates and select Manage.

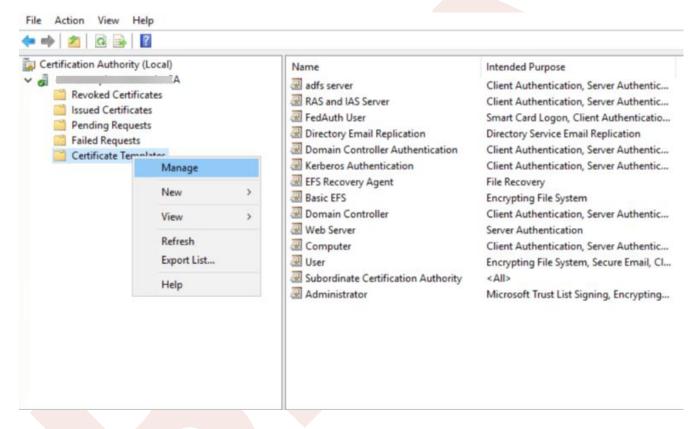

4. Certificates Templates Console window is now open. Right click Smartcard User and select Duplicate Template.

| Certificate Templates Console    |                                                                                                    |                  |                |          | _                                   |          |
|----------------------------------|----------------------------------------------------------------------------------------------------|------------------|----------------|----------|-------------------------------------|----------|
| ile Action View Help             |                                                                                                    |                  |                |          |                                     |          |
|                                  |                                                                                                    |                  |                |          |                                     |          |
| Certificate Templates (master-d- | Template Display Name                                                                                                    |                  | Schema Version | Versio ^ | Actions                             |          |
|                                  | R Code Signing                                                                                                    |                  | 1              | 3.1      | Certificate Templates (master-dc.ca | amexampl |
|                                  | @ Computer                                                                                                    |                  | 1              | 5.1      | More Actions                        |          |
|                                  | R Cross Certification Authority                                                                                                    |                  | 2              | 105.0    | more sealons                        |          |
|                                  | Directory Email Replication                                                                                                    |                  | 2              | 115.0    | Smartcard Logon                     |          |
|                                  | Domain Controller                                                                                                    |                  | 1              | 4.1      | More Actions                        |          |
|                                  | Domain Controller Authentication                                                                                                    |                  | 2              | 110.0    |                                     |          |
|                                  | Recovery Agent                                                                                                    |                  | 1              | 6.1      |                                     |          |
|                                  | R Enrollment Agent                                                                                                    |                  | 1              | 4.1      |                                     |          |
|                                  | R Enrollment Agent (Computer)                                                                                                    |                  | 1              | 5.1      |                                     |          |
|                                  | Rechange Enrollment Agent (Offline requ                                                                                                    |                  | 1              | 4.1      |                                     |          |
|                                  | R Exchange Signature Only                                                                                                    |                  | 1              | 6.1      |                                     |          |
|                                  | R Exchange User                                                                                                    |                  | 1              | 7.1      |                                     |          |
|                                  | RedAuth User                                                                                                    |                  | 2              | 100.5    |                                     |          |
|                                  | 2 IPSec                                                                                                    |                  | 1              | 8.1      |                                     |          |
|                                  | IPSec (Offline request)                                                                                                    |                  | 1              | 7.1      |                                     |          |
|                                  | <ul> <li>Kerberos Authentication</li> <li>Key Recovery Agent</li> <li>OCSP Response Signing</li> <li>RAS and IAS Server</li> </ul>                                                                                                    |                  | 2              | 110.0    |                                     |          |
|                                  |                                                                                                    |                  | 2              | 105.0    |                                     |          |
|                                  |                                                                                                    |                  | 3              | 101.0    |                                     |          |
|                                  |                                                                                                    |                  | 2              | 101.0    |                                     |          |
|                                  | Root Certification Authority                                                                                                    |                  | 1              | 5.1      |                                     |          |
|                                  | Router (Offline request)                                                                                                    |                  | 1              | 4.1      |                                     |          |
|                                  | Smartcard Logon                                                                                                    | 1                | 6.1            |          |                                     |          |
|                                  | Smartcard User                                                                                                    | Duplicate Templa | ate            | 11.1     |                                     |          |
|                                  | Subordinate Certific                                                                                                    | All Tasks        | >              | 5.1      |                                     |          |
|                                  | Trust List Signing                                                                                                    |                  |                | 3.1      |                                     |          |
|                                  | Image: Second second second |                  |                | 3.1      |                                     |          |
|                                  |                                                                                                    |                  | 4.1            | 4.1      |                                     |          |
|                                  |                                                                                                    |                  |                | 4.1      |                                     |          |
|                                  | Workstation Authentica                                                                                                    | ation            | 2              | 101.0    |                                     |          |
| >                                | <                                                                                                    |                  |                | , ×      |                                     |          |

- 5. Navigate to the **General** tab and rename the template to a desired name and take note of the name as it is required during CMSG installation. Change the **Validity Period** and **Renewal Period** to minimum such as 1 hours and 0 hours respectively.
- 6. Navigate to **Request Handling** tab and change the purpose to **Signature and smartcard logon**. The **Certificate Templates** information box appears. Click **Yes** to close it.

| Subject I                                                                                                    | Name                                                                                                    | Server                                                                                                    |                                                                       | Issuance Requirements                          |                   |  |  |  |
|----------------------------------------------------------------------------------------------------|----------------------------------------------------------------------------------------------------|----------------------------------------------------------------------------------------------------|-----------------------------------------------------------------------|------------------------------------------------|-------------------|--|--|--|
| Superse                                                                                                    | ded Templa                                                                                                    | ites E                                                                                                    |                                                                       | ensions                                        | Security          |  |  |  |
| Compatibility                                                                                                    | General                                                                                                    | Request                                                                                                    | Handling                                                              | Cryptography                                   | Key Attestation   |  |  |  |
| Purpose:                                                                                                    | Signa                                                                                                    | sture and s                                                                                                    | martcard lo                                                           | gon                                            | ~                 |  |  |  |
|                                                                                                    | De                                                                                                    | Delete revoked or expired certificates (do not archive)                                                                                      |                                                                       |                                                |                   |  |  |  |
|                                                                                                    | Inc                                                                                                    | lude symm                                                                                                    | etric algori                                                          | thms allowed by                                | the subject       |  |  |  |
|                                                                                                    | Arc                                                                                                    | tive subie                                                                                                    | ct's encryt                                                           | tion private key                               |                   |  |  |  |
|                                                                                                    |                                                                                                    |                                                                                                    |                                                                       |                                                |                   |  |  |  |
|                                                                                                    |                                                                                                    |                                                                                                    |                                                                       |                                                |                   |  |  |  |
|                                                                                                    |                                                                                                    |                                                                                                    |                                                                       |                                                |                   |  |  |  |
|                                                                                                    |                                                                                                    |                                                                                                    |                                                                       |                                                |                   |  |  |  |
|                                                                                                    |                                                                                                    |                                                                                                    |                                                                       |                                                |                   |  |  |  |
|                                                                                                    |                                                                                                    |                                                                                                    |                                                                       |                                                |                   |  |  |  |
|                                                                                                    |                                                                                                    |                                                                                                    |                                                                       |                                                |                   |  |  |  |
|                                                                                                    |                                                                                                    |                                                                                                    |                                                                       |                                                |                   |  |  |  |
| C Alleur eri                                                                                                    | anta lunu ta                                                                                                    |                                                                                                    |                                                                       |                                                |                   |  |  |  |
| Allow priv                                                                                                    | vate key to                                                                                                    | be exporte                                                                                                    | d                                                                     |                                                |                   |  |  |  |
|                                                                                                    |                                                                                                    | 0000000                                                                                                    | d                                                                     |                                                |                   |  |  |  |
|                                                                                                    | <b>vate key to</b><br>vith the san                                                                                                    | 0000000                                                                                                    | d                                                                     |                                                |                   |  |  |  |
| Renew                                                                                                    | vith the san                                                                                                    | ne key (*)                                                                                                    |                                                                       | ficates, use the                               | existing key if a |  |  |  |
| Renew v                                                                                                    | with the san<br>matic renew                                                                                                    | ne key (*)<br>val of smart                                                                                                    | card certi                                                            | ficates, use the (                             | existing key if a |  |  |  |
| Renew v                                                                                                    | vith the san                                                                                                    | ne key (*)<br>val of smart                                                                                                    | card certi                                                            | ficates, use the (                             | existing key if a |  |  |  |
| Renew v                                                                                                    | vith the san<br>matic renew<br>cannot be                                                                                                    | ne key (*)<br>val of smart<br>created (*)                                                                                                    | card certi                                                            |                                                |                   |  |  |  |
| Renew v For autor new key Do the follow                                                                          | vith the san<br>matic renew<br>cannot be<br>wing when t                                                                                               | ne key (*)<br>val of smart<br>created (*)<br>the subject                                                                                     | card certi                                                            | ficates, use the o                             |                   |  |  |  |
| Renew v                                                                                                    | vith the san<br>matic renew<br>cannot be<br>wing when t                                                                                               | ne key (*)<br>val of smart<br>created (*)<br>the subject                                                                                     | card certi                                                            |                                                |                   |  |  |  |
| Renew v     For autor     new key      Do the follow     associated v                                            | with the sam<br>matic renew<br>cannot be<br>wing when t<br>with this cer                                                                              | ne key (*)<br>val of smart<br>created (*)<br>the subject<br>tificate is u                                                                    | card certi<br>is enrolled<br>sed:                                     | d and when the p                               |                   |  |  |  |
| Renew v     For autor     new key      Do the follow     associated v                                            | vith the san<br>matic renew<br>cannot be<br>wing when t                                                                                               | ne key (*)<br>val of smart<br>created (*)<br>the subject<br>tificate is u                                                                    | card certi<br>is enrolled<br>sed:                                     | d and when the p                               |                   |  |  |  |
| Renew v     For autor     new key      Do the follow     associated v     Enroll su                              | with the san<br>matic renew<br>cannot be<br>wing when t<br>with this cer<br>bject withou                                                              | ne key (*)<br>val of smart<br>created (*)<br>the subject<br>tificate is u<br>ut requiring                                                    | card certi<br>is enrolled<br>sed:<br>any user i                       | d and when the p                               |                   |  |  |  |
| Renew v     For autor     new key      Do the follow     associated v     Enroll su      Prompt th               | with the san<br>matic renew<br>cannot be<br>wing when t<br>with this cer<br>bject without<br>he user dur                                              | ne key (*)<br>val of smart<br>created (*)<br>the subject<br>tificate is u<br>ut requiring<br>ing enrollm                                     | card certi<br>is enrolled<br>sed:<br>any user i<br>ent                | d and when the p                               | private key       |  |  |  |
| Renew v     For autor     new key      Do the follow     associated v     Enroll su      Prompt th     Prompt th | with the san<br>matic renew<br>cannot be<br>wing when t<br>with this cer<br>bject without<br>he user duri<br>he user duri                             | ne key (*)<br>val of smart<br>created (*)<br>the subject<br>tificate is u<br>ut requiring<br>ing enrollm                                     | card certi<br>is enrolled<br>sed:<br>any user i<br>ent                | d and when the p                               | private key       |  |  |  |
| Renew v     For autor     new key      Do the follow     associated v     Enroll su      Prompt th     Prompt th | with the san<br>matic renew<br>cannot be<br>wing when t<br>with this cer<br>bject without<br>he user dur                                              | ne key (*)<br>val of smart<br>created (*)<br>the subject<br>tificate is u<br>ut requiring<br>ing enrollm                                     | card certi<br>is enrolled<br>sed:<br>any user i<br>ent                | d and when the p                               | private key       |  |  |  |
| Renew v     For autor     new key      Do the follow     associated v     Enroll su      Prompt th     Prompt th | with the san<br>matic renew<br>cannot be<br>wing when t<br>with this cer<br>bject without<br>he user duri<br>he user duri                             | ne key (*)<br>val of smart<br>created (*)<br>the subject<br>tificate is u<br>ut requiring<br>ing enrollm                                     | card certi<br>is enrolled<br>sed:<br>any user i<br>ent                | d and when the p                               | private key       |  |  |  |
| Renew v     For autor     new key      Do the follow     associated v     Enroll su      Prompt th     private k | with the san<br>matic renew<br>cannot be<br>wing when t<br>with this cer<br>bject without<br>he user dur<br>he user dur<br>he user dur<br>he user dur | ne key (*)<br>val of smart<br>created (*)<br>the subject<br>tificate is u<br>ut requiring<br>ing enrollm<br>ing enrollm                      | card certi<br>is enrolled<br>sed:<br>any user i<br>ent<br>ent and rea | d and when the p<br>nput<br>quire user input v | private key       |  |  |  |
| Renew v     For autor     new key      Do the follow     associated v     Enroll su      Prompt th     Prompt th | with the san<br>matic renew<br>cannot be<br>wing when t<br>with this cer<br>bject without<br>he user dur<br>he user dur<br>he user dur<br>he user dur | ne key (*)<br>val of smart<br>created (*)<br>the subject<br>tificate is u<br>ut requiring<br>ing enrollm<br>ing enrollm                      | card certi<br>is enrolled<br>sed:<br>any user i<br>ent<br>ent and rea | d and when the p<br>nput<br>quire user input v | private key       |  |  |  |
| Renew v     For autor     new key      Do the follow     associated v     Enroll su      Prompt th     private k | with the san<br>matic renew<br>cannot be<br>wing when t<br>with this cer<br>bject without<br>he user dur<br>he user dur<br>he user dur<br>he user dur | ne key (*)<br>val of smart<br>created (*)<br>the subject<br>tificate is u<br>ut requiring<br>ing enrollm<br>ing enrollm<br>e to <u>compa</u> | card certi<br>is enrolled<br>sed:<br>any user i<br>ent<br>ent and rea | d and when the p<br>nput<br>quire user input v | private key       |  |  |  |

7. Navigate to Security tap and select Read and Enroll as Allow for Authenticated Users.

| Subject I          | Name        | Sen              | ver       | Issuance       | Requirements   |
|--------------------|-------------|------------------|-----------|----------------|----------------|
| ompatibility       | General     | Request Handling |           | Cryptography   | Key Attestatio |
| Superse            | ded Templa  | ates             | Exte      | ensions        | Security       |
| Group or us        | er names:   |                  |           |                |                |
| Auther             | ticated Use | ers              |           |                |                |
| Ma Enterpi         | nse Admins  | (CAMEXA          | (MPLE\Ent | erprise Admins | 5)             |
| emissions          | for Authent | ticated Use      | ers       | Add<br>Allow   | Remove<br>Deny |
| ermissions         |             | ticated Use      | ers       |                |                |
|                    |             | ticated Use      | ers       | Allow          |                |
| Read<br>Write      |             | ticated Use      | ers       | Allow          |                |
| Full Contr<br>Read | ol          | ticated Use      | ers       |                |                |

8. Navitage to **Subject Name** tab and select **Supply in the request**. A warning text box appears and click **OK** to close the warning text box.

|                                                                                                    |                           |             |                 | Cryptography       | Key Attestation |
|----------------------------------------------------------------------------------------------------|---------------------------|-------------|-----------------|--------------------|-----------------|
|                                                                                                    | ded Templa                |             |                 | nsions             | Security        |
| Subject I                                                                                                    | Name                      | Ser         | ver             | Issuance R         | lequirements    |
| Supply in Use                                                                                                   |                           | _           | om existing     | certificates for a | autoenroliment  |
| rene                                                                                                    | wal request               | s (")       |                 |                    |                 |
|                                                                                                    |                           |             |                 |                    |                 |
| - Andrewski - Andrewski - Andrewski - Andrewski - Andrewski - Andrewski - Andrewski - Andrewski - Andrewski - A | n this Activ              |             |                 |                    |                 |
|                                                                                                    | s option to entificate ad |             |                 | among subject r    | names and to    |
|                                                                                                    |                           |             | 1.              |                    |                 |
|                                                                                                    | name formal               |             |                 |                    | _               |
| None                                                                                                    |                           |             |                 |                    | .~.             |
| Includ                                                                                                    | le e-mail na              | me in subj  | ect name        |                    |                 |
| Include th                                                                                                    | nis informati             | on in alter | nate eubier     | t name:            |                 |
|                                                                                                    | name                      | ornin allen |                 | A Hame.            |                 |
| DNS                                                                                                    |                           |             |                 |                    |                 |
| 10000                                                                                                    |                           |             |                 |                    |                 |
|                                                                                                    | principal na              |             |                 |                    |                 |
| Servic                                                                                                    | e principal               | name (SP    | N)              |                    |                 |
|                                                                                                    |                           |             |                 |                    |                 |
|                                                                                                    |                           |             |                 |                    |                 |
|                                                                                                    |                           |             |                 |                    |                 |
|                                                                                                    |                           |             |                 |                    |                 |
|                                                                                                    |                           |             |                 |                    |                 |
|                                                                                                    | والمحاط                   | e to Form   | atibility eatti | nore)              |                 |
| Control in /                                                                                                    |                           |             |                 |                    |                 |
| * Control is a                                                                                                  | disabled du               |             | outointy ootti  | ngs;               |                 |
| Control is o                                                                                                    | OK                        |             | Cancel          | Apply              | Help            |

- 9. Click  $\ensuremath{\textbf{Apply}}$  and then  $\ensuremath{\textbf{OK}}$  to finish creating the template.
- 10. Right click the Certificate Templates, select New and click Certificate Template to Issue.

| <ul> <li>Certification Authority (Local</li> <li>Certification Authority (Local</li> <li>Revoked Certificates</li> <li>Issued Certificates</li> <li>Issued Certificates</li> <li>Pending Requests</li> <li>Failed Requests</li> </ul> | ) Name                 |                    | Intended Purpose                        |
|----------------------------------------------------------------------------------------------------|------------------------|--------------------|-----------------------------------------|
| Certificate Templates                                                                                                    | Manage                 | entication         | Client Authentication, Server Authentic |
|                                                                                                    | New Xiew               | o" Certificate Ter | mplate to Issue stem                    |
|                                                                                                    | Refresh<br>Export List |                    |                                         |
|                                                                                                    | Help                   | e                  |                                         |

11. Select the template created above and click **OK** to add the template to CA.

Create a user who will have the permission to request Certificate

- 1. Logon to Domain Controller, open Active Directory Users and Computers.
- 2. Go to **\$Domain** and select **Users**.
- 3. Right click Users select New and click Use.

| • 🔿 🖄                                                                                                    | 📶 🔏 📋 🗙 🗔 🍙 🗟            | 🛛 🗊   🐍 🗽 🗑 🦷                               | 7 🗾 🍇         |
|----------------------------------------------------------------------------------------------------|--------------------------|---------------------------------------------|---------------|
| Saved C<br>Saved C<br>Sav |                          | Туре                                        | Description . |
| <b>U</b> 1                                                                                                    | Delegate Control<br>Find | nins Security Group<br>lateP Security Group |               |
|                                                                                                    | New >                    | Computer                                    | er            |
| - 1                                                                                                    | All Tasks >              | Contact                                     | ş i           |
|                                                                                                    | View >                   |                                             |               |
|                                                                                                    | Refresh                  | InetOrgPerson                               | ato           |
|                                                                                                    | Export List              | msDS-KeyCredentia                           | av            |
|                                                                                                    | Properties               | msDS-ResourcePro<br>msDS-ShadowPrinc        | pertyList n-  |
|                                                                                                    | Help                     | msImaging-PSPs                              | p c           |
|                                                                                                    | 🛃 Guest                  | MSMQ Queue Alias                            |               |
|                                                                                                    | > 🧟 Key A                | e Printer                                   | p             |
| eate a new ob                                                                                                    | ject                     | User                                        |               |
|                                                                                                    |                          | Shared Folder                               |               |

- 4. Enter the required information such as First name, Last name, User Logon name ...etc and click on **Next**.
- 5. Enter the Password for the user and click Next.
- 6. Note the username and password as it is required during CMSG installation.
- 7. Click on **Finish** to create the user.

Grant user the permission to request Certificate

- 1. Log on to the Certificate Authority machine
- 2. Open Certificate Authority MMC (certsrv.msc)
- 3. Right click the CA and select **Properties**.

| Certification Au | waster-dc-CA |                                   |  |
|------------------|--------------|-----------------------------------|--|
| 0                | All Tasks    | > ed Certificates<br>Certificates |  |
|                  | View         | > ig Requests                     |  |
|                  | Refresh      | Requests                          |  |
|                  | Export List  | :ate Templates                    |  |
|                  | Properties   |                                   |  |
|                  | Help         |                                   |  |
|                  | hep          |                                   |  |

- 4. Navigate to **Security** tab and click **Add...** and add the user created above.
- 5. Ensure the user added is allowed to Request Certificates.

| General       Policy Module       Exit Module         Enrollment Agents       Auditing       Recovery Agents       Security         roup or user names: | Extensions                              | Storage      |      | Certificate | Manager   | S     |
|----------------------------------------------------------------------------------------------------|-----------------------------------------|--------------|------|-------------|-----------|-------|
| roup or user names:          Add       Remove         emissions for csr signing       Allow       Deny         Read                                     | General                                 | Policy Mo    | dule | Ex          | it Module |       |
| Add Remove          Add       Remove         emissions for csr signing       Allow       Deny         Read                                              | Enrollment Agents                       | Auditing     | Reco | very Agents | Sec       | urity |
| Add       Remove         emissions for csr signing       Allow       Deny         Read                                                                  | roup or user names:                     |              |      |             |           |       |
| Issue and Manage Certificates                                                                                                    | 8 <u>8</u><br>8 <u>8</u>                |              |      |             |           |       |
| Manage CA                                                                                                    | emissions for csr sign                  | ing          | 1    |             |           |       |
| THINK .                                                                                                    |                                         | ing          |      |             |           |       |
| Request Certificates                                                                                                    | Read                                    |              |      |             |           |       |
|                                                                                                    | Read<br>Issue and Manage C<br>Manage CA | Certificates |      |             |           |       |

Set up Active Directory Certification Authority Web Enrollment

1. On a Windows Server machine where the Certification Authority is installed, select **Add roles and features** on the Server Manager window.

| 📥 Server Manager                       |                                                                                                    |              |                                      |              |                                   |   |                              |    |
|----------------------------------------|----------------------------------------------------------------------------------------------------|--------------|--------------------------------------|--------------|-----------------------------------|---|------------------------------|----|
| Server M                               | anager • Dashboard                                                                                                    |              |                                      |              |                                   |   | • 🍘   🚩 ма                   | na |
| 📰 Dashboard                            | WELCOME TO SERVER MANA                                                                                                    | GER          |                                      |              |                                   |   |                              |    |
| Local Server     All Servers     AD CS | 1                                                                                                    | Configu      | re this local ser                    | rver         |                                   |   |                              |    |
| AD DS<br>DNS                           |                                                                                                    | Add rc       | les and features                     | ]            |                                   |   |                              |    |
| <ul> <li>IIS</li> </ul>                | WHAT'S NEW                                                                                                    |              | her servers to mar<br>a server group | nage         |                                   |   |                              |    |
|                                        | LEARN MORE                                                                                                    | Conne        | ct this server to clo                | oud services | 5                                 |   |                              |    |
|                                        | ROLES AND SERVER GROUPS<br>Roles: 5   Server groups: 1   Server groups: 1 | ers total: 1 |                                      |              |                                   |   |                              |    |
|                                        | AD CS                                                                                                    | 1            | AD DS                                | 1            | DNS                               | 1 | File and Storage<br>Services | 1  |
|                                        | <ol> <li>Manageability</li> </ol>                                                                                                    |              | <ol> <li>Manageability</li> </ol>    |              | <ol> <li>Manageability</li> </ol> |   | Manageability                |    |
|                                        | Events                                                                                                    |              | Events                               |              | Events                            |   | Events                       |    |
|                                        | Services                                                                                                    |              | Services                             |              | Services                          |   | Services                     |    |
|                                        | Performance                                                                                                    |              | Performance                          |              | Performance                       |   | Performance                  |    |
|                                        | BPA results                                                                                                    |              | BPA results                          |              | BPA results                       |   | BPA results                  |    |

- 2. Click **Next** on the **Before you begin** window.
- 3. Select Role-based or feature-based installation on the Installation Type page.

| 📥 Add Roles and Features Wizard                                                                                  | 1                                                                                                    | -       |           | ×        |
|----------------------------------------------------------------------------------------------------|----------------------------------------------------------------------------------------------------|---------|-----------|----------|
| Select installation                                                                                              | type                                                                                                    | DESTINA | ATION SER | VER<br>I |
| Before You Begin<br>Installation Type<br>Server Selection<br>Server Roles<br>Features<br>Confirmation<br>Results | <ul> <li>Select the installation type. You can install roles and features on a running phymachine, or on an offline virtual hard disk (VHD).</li> <li>Role-based or feature-based installation Configure a single server by adding roles, role services, and features.</li> <li>Remote Desktop Services installation Install required role services for Virtual Desktop Infrastructure (VDI) to creat or session-based desktop deployment.</li> </ul> |         |           |          |
|                                                                                                    | < Previous Next >                                                                                                    | Install | Cance     | el       |

- 4. Select a server from the server pool and press Next.
- 5. On the Server Roles page, expend Active Directory Certificate Services section, and select Certificate Authority Web Enrollment. Click Next.

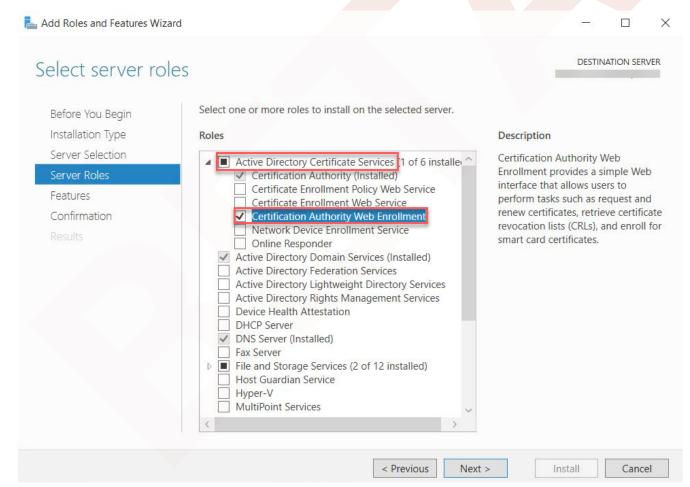

- 6. On the Features page, Click Next.
- 7. On the **Confirmation** page, select **Restart the destination server automatically if required** and press **Install**.
- 8. After installation, go to the **notification** tab and click **Configure Active Directory Certificate Services**.

| 📥 Server Manager                                                                                                    |                                                                                          |                                   |                                                                                          |             |   |                                                    |                                                                         |                                                                                                    |
|----------------------------------------------------------------------------------------------------|------------------------------------------------------------------------------------------|-----------------------------------|------------------------------------------------------------------------------------------|-------------|---|----------------------------------------------------|-------------------------------------------------------------------------|----------------------------------------------------------------------------------------------------|
| Server Ma                                                                                                    | anager 🕨 Dashbo                                                                          | ard                               |                                                                                          |             |   |                                                    |                                                                         | • 🕲   🍢                                                                                                    |
| <ul> <li>Dashboard</li> <li>Local Server</li> <li>All Servers</li> <li>AD CS</li> <li>AD DS</li> <li>DNS</li> <li>File and Storage Services </li> <li>IIS</li> </ul> | WELCOME TO SERVER I<br>QUICK START<br>WHAT'S NEW                                         | 1 Configu<br>2 Add ro<br>3 Add or | re this local ser<br>ples and features<br>ther servers to man                            |             |   | Co<br>Ce<br>Co<br>Fee<br>Ref                       | rtificate Services<br>nfigure Active Di<br>ature removal                | ired for Active Directory<br>at master-dc<br>irectory Certificate Services on th<br>d on master-dc.camexample.com<br>Features |
|                                                                                                    | LEARN MORE                                                                               |                                   | ect this server to clo                                                                   | ud services |   | Ma<br>Ad                                           | nfiguration requi<br>ister-dc.camexan<br>d Roles and Feat<br>ik Details |                                                                                                    |
|                                                                                                    | Roles: 5   Server groups: 1                                                              |                                   |                                                                                          |             |   |                                                    |                                                                         |                                                                                                    |
|                                                                                                    | R AD CS                                                                                  | 1                                 | AD DS                                                                                    | 1           | e | DNS                                                | 1                                                                       | File and Storage<br>Services                                                                                                  |
|                                                                                                    | <ul> <li>Manageability</li> <li>Events</li> <li>Services</li> <li>Performance</li> </ul> |                                   | <ul> <li>Manageability</li> <li>Events</li> <li>Services</li> <li>Performance</li> </ul> |             | • | Manageability<br>Events<br>Services<br>Performance |                                                                         | <ul> <li>Manageability</li> <li>Events</li> <li>Services</li> <li>Performance</li> </ul>                                      |

- 9. On the **Credentials** page, input the Credentials and click **Next**.
- 10. On the Role Services page, select Certification Authority Web Enrollment and Click Next.

| AD CS Configuration                                                 |                                                                                                    |        | 1000      |          | ×        |
|---------------------------------------------------------------------|----------------------------------------------------------------------------------------------------|--------|-----------|----------|----------|
| Role Services                                                       |                                                                                                    |        | DESTINAT  | TION SER | VER<br>n |
| Credentials<br>Role Services<br>Confirmation<br>Progress<br>Results | Select Role Services to configure  Certification Authority Certification Authority Web Enrollment Online Responder Network Device Enrollment Service Certificate Enrollment Web Service Certificate Enrollment Policy Web Service |        |           |          |          |
|                                                                     | < Previous                                                                                                    | Next > | Configure | Cance    | el       |

11. On the **Confirmation** page, click **Configure** to finish configuration.

By private key and certificate of the Certification Authority

Working with your Certification Authority (CA) you will need to obtain:

- Certificate of Intermediate CA
- Private Key of Intermediate CA
- · Certificate Revocation List (CRL) file of the Intermediate CA

Export private key and certificate of the Intermediate Windows CA (Microsoft Windows Server 2019 Datacenter)

- 1. Log on to the Certificate Authority resource.
- 2. Open Certificate Authority MMC (certsrv.msc).
- 3. Right-click the CA in the tree, select All Tasks and click Back up CA....

| ertification Authority (Loca     |             | Name                 |
|----------------------------------|-------------|----------------------|
| Revoked Certificat               | All Tasks > | Start Service        |
| Sued Certificates                | View >      | Stop Service         |
| Pending Requests Failed Requests | Refresh     | Submit new request   |
| Certificate Templa               | Export List | Back up CA           |
|                                  | Properties  | Restore CA           |
|                                  | Help        | Renew CA Certificate |

- 4. In the Certification Authority Backup Wizard window, click Next.
- 5. In the **Items to Back Up** section, select **Private key and CA certificate** and click on **Browse...** to choose a location to save the file. Click on **Next** to go to next step.

| tems to Back Up<br>You can back up individ | dual components of the certifi                                                                                 | cation authority data. | <u></u> |
|--------------------------------------------|----------------------------------------------------------------------------------------------------|------------------------|---------|
|                                            |                                                                                                    |                        | Y       |
| Select the items you wis                   |                                                                                                    |                        |         |
|                                            | the second second second second second second second second second second second second second second second s |                        |         |
|                                            | and certificate database log                                                                                   |                        |         |
| THE REPORT OF THE PARTY OF                 | Deblal Backup                                                                                                  |                        |         |
| Perform incre                              | mental backup                                                                                                  |                        |         |
| L renommere                                | тепат раскир                                                                                                   |                        |         |
| Back up to this location:                  |                                                                                                    |                        |         |
|                                            |                                                                                                    | Browse                 |         |
| Back up to this location:                  | :<br>ocuments                                                                                                  | Browse                 |         |
| Back up to this location                   | :<br>ocuments                                                                                                  |                        |         |
| Back up to this location                   | :<br>ocuments                                                                                                  |                        |         |
| Back up to this location                   | :<br>ocuments                                                                                                  |                        |         |

6. Click **Finish** to finish exporting the private key and certificate of the CA. **Note:** The private key and certificate are in a single p12 file.

Extract the private key and certificate from p12 file:

On a resource such as Linux VM that has openss1 available:

• Extract private key with openss1. Run the following command and enter password when prompted:

openssl pkcs12 -in <your .p12 file name>.p12 -nocerts -nodes -out <your private key file name>.key

• Extract certificate with openss1. Run the following command and enter password when prompted:

openssl pkcs12 -in <your .p12 file name>.p12 -clcerts -nokeys -out <your certificate file name>.crt

Locate Certificate Revocation List (CRL) file of the Intermediate Windows CA (Microsoft Windows Server 2019 Datacenter)

### Perform the following steps:

- 1. Log on to the Certificate Authority resource, run certsrv.msc from command line to launch Certification Authority.
- 2. Right click the CA name and select Properties.

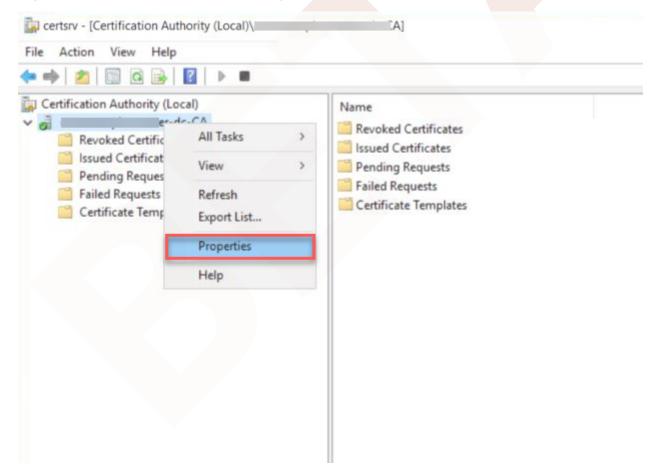

3. Select the **Extensions** tab, and take note of the .crl path. In this example, it is C: \Windows\System32\CertSrv\CertEnroll\<CA name>.crl.

| Enrollment Agents                                                                                                    | Auditing                                                                                                    | Recove                                                                                                    | ry Agents                                                                                                    | Secu                                                                                       | rity                      |
|----------------------------------------------------------------------------------------------------|----------------------------------------------------------------------------------------------------|----------------------------------------------------------------------------------------------------|----------------------------------------------------------------------------------------------------|--------------------------------------------------------------------------------------------|---------------------------|
| General                                                                                                    | Policy Mod                                                                                                    | dule                                                                                                    | Exit                                                                                                    | Module                                                                                     |                           |
| Extensions                                                                                                    | Storage                                                                                                    |                                                                                                    | Certificate M                                                                                                    | lanagers                                                                                   |                           |
| elect extension:                                                                                                    |                                                                                                    |                                                                                                    |                                                                                                    |                                                                                            |                           |
| CRL Distribution Poin                                                                                                    | t (CDP)                                                                                                    |                                                                                                    |                                                                                                    |                                                                                            | ~                         |
| C:\Windows\system(                                                                                                    |                                                                                                    |                                                                                                    |                                                                                                    |                                                                                            |                           |
| CRL).<br>C:\Windows\system.<br>Idap:///CN= <catrur<br>http://<serverdnsn<br>file://<serverdnsna< th=""><th>ncatedName&gt;<cf<br>ame&gt;/CertEnroll/</cf<br></th><th>RLNameSu<br/><caname< th=""><th>ffix&gt;.CN=<se< th=""><th>rverShort<br/>Suffix&gt;<d< th=""><th>o≺<br/>Nar<br/>elta<br/>ItaC</th></d<></th></se<></th></caname<></th></serverdnsna<></serverdnsn<br></catrur<br>                                                                                                    | ncatedName> <cf<br>ame&gt;/CertEnroll/</cf<br>                                                                                                    | RLNameSu<br><caname< th=""><th>ffix&gt;.CN=<se< th=""><th>rverShort<br/>Suffix&gt;<d< th=""><th>o≺<br/>Nar<br/>elta<br/>ItaC</th></d<></th></se<></th></caname<>                                                                                                    | ffix>.CN= <se< th=""><th>rverShort<br/>Suffix&gt;<d< th=""><th>o≺<br/>Nar<br/>elta<br/>ItaC</th></d<></th></se<>                                                                                | rverShort<br>Suffix> <d< th=""><th>o≺<br/>Nar<br/>elta<br/>ItaC</th></d<>                  | o≺<br>Nar<br>elta<br>ItaC |
| C:\Windows\system<br>Idap:///CN= <catrur<br>http://<serverdnsn< td=""><td>ncatedName&gt;<cf<br>ame&gt;/CertEnroll/</cf<br></td><td>RLNameSu<br/><caname< td=""><td>ffix&gt;.CN=<se< td=""><td>rverShort<br/>Suffix&gt;<d< td=""><td>o&lt;<br/>Nar<br/>elta</td></d<></td></se<></td></caname<></td></serverdnsn<></catrur<br>                                                                                                    | ncatedName> <cf<br>ame&gt;/CertEnroll/</cf<br>                                                                                                    | RLNameSu<br><caname< td=""><td>ffix&gt;.CN=<se< td=""><td>rverShort<br/>Suffix&gt;<d< td=""><td>o&lt;<br/>Nar<br/>elta</td></d<></td></se<></td></caname<>                                                                                                    | ffix>.CN= <se< td=""><td>rverShort<br/>Suffix&gt;<d< td=""><td>o&lt;<br/>Nar<br/>elta</td></d<></td></se<>                                                                                      | rverShort<br>Suffix> <d< td=""><td>o&lt;<br/>Nar<br/>elta</td></d<>                        | o<<br>Nar<br>elta         |
| C:\Windows\system<br>Idap:///CN= <catrur<br>http://<serverdnsn<br>file://<serverdnsna< td=""><td>ncatedName&gt;<cf<br>ame&gt;/CertEnroll/</cf<br></td><td>RLNameSu<br/>(<caname)<br>(CaName&gt;</caname)<br></td><td>ffix&gt;.CN=<se< td=""><td>rverShort<br/>Suffix&gt;<d< td=""><td>Nar<br/>elta<br/>ItaC</td></d<></td></se<></td></serverdnsna<></serverdnsn<br></catrur<br>                                                                                                    | ncatedName> <cf<br>ame&gt;/CertEnroll/</cf<br>                                                                                                    | RLNameSu<br>( <caname)<br>(CaName&gt;</caname)<br>                                                                                                    | ffix>.CN= <se< td=""><td>rverShort<br/>Suffix&gt;<d< td=""><td>Nar<br/>elta<br/>ItaC</td></d<></td></se<>                                                                                       | rverShort<br>Suffix> <d< td=""><td>Nar<br/>elta<br/>ItaC</td></d<>                         | Nar<br>elta<br>ItaC       |
| C:\Windows\system<br>Idap:///CN= <catrur<br>http://<serverdnsn<br>file://<serverdnsna< td=""><td>ncatedName&gt;<cf<br>ame&gt;/CertEnroll/<br/>me&gt;/CertEnroll/&lt;</cf<br></td><td>RLNameSu<br/>(<caname)<br>(CaName&gt;</caname)<br></td><td>ffix&gt;,CN=<se<br>&gt;<crlnames<br><crlnames< td=""><td>rverShort<br/>Suffix&gt;<d<br>uffix&gt;<de< td=""><td>Nar<br/>elta<br/>ItaC</td></de<></d<br></td></crlnames<></crlnames<br></se<br></td></serverdnsna<></serverdnsn<br></catrur<br> | ncatedName> <cf<br>ame&gt;/CertEnroll/<br/>me&gt;/CertEnroll/&lt;</cf<br>                                                                                                    | RLNameSu<br>( <caname)<br>(CaName&gt;</caname)<br>                                                                                                    | ffix>,CN= <se<br>&gt;<crlnames<br><crlnames< td=""><td>rverShort<br/>Suffix&gt;<d<br>uffix&gt;<de< td=""><td>Nar<br/>elta<br/>ItaC</td></de<></d<br></td></crlnames<></crlnames<br></se<br>     | rverShort<br>Suffix> <d<br>uffix&gt;<de< td=""><td>Nar<br/>elta<br/>ItaC</td></de<></d<br> | Nar<br>elta<br>ItaC       |
| C:\Windows\system<br>dap:///CN= <catrur<br>http://<serverdnsn<br>file://<serverdnsna< td=""><td>is location</td><td>RLNameSu<br/>(<caname)<br>(CaName&gt;<br/>Ad</caname)<br></td><td>ffix&gt;,CN=<se<br>&gt;<crlnames<br><crlnames< td=""><td>rverShort<br/>Suffix&gt;<d<br>uffix&gt;<de<br>Remove</de<br></d<br></td><td>Nar<br/>elta<br/>ltaC</td></crlnames<></crlnames<br></se<br></td></serverdnsna<></serverdnsn<br></catrur<br>                                                       | is location                                                                                                    | RLNameSu<br>( <caname)<br>(CaName&gt;<br/>Ad</caname)<br>                                                                                                    | ffix>,CN= <se<br>&gt;<crlnames<br><crlnames< td=""><td>rverShort<br/>Suffix&gt;<d<br>uffix&gt;<de<br>Remove</de<br></d<br></td><td>Nar<br/>elta<br/>ltaC</td></crlnames<></crlnames<br></se<br> | rverShort<br>Suffix> <d<br>uffix&gt;<de<br>Remove</de<br></d<br>                           | Nar<br>elta<br>ltaC       |
| C:\Windows\system<br>Idap:///CN= <catrun<br>http://<serverdnsn<br>file://<serverdnsna<br>&lt;<br/>Publish CRLs to th</serverdnsna<br></serverdnsn<br></catrun<br>                                                                                                    | icatedName> <cf<br>ame&gt;/CertEnroll/<br/>ime&gt;/CertEnroll/&lt;<br/>is location<br/>. Specifies where<br/>anually.</cf<br>                                                  | RLNameSu<br>(CaName)<br>(CaName)<br>Ac<br>Ac                                                                                                    | ffix>,CN= <se<br><crlnames<br><crlnames<br>Id</crlnames<br></crlnames<br></se<br>                                                                                                    | rverShort<br>Suffix> <d<br>ffix&gt;<de<br>Remove</de<br></d<br>                            | Nar<br>elta<br>ltaC       |
| C:\Windows\system<br>Idap:///CN= <catrun<br>http://<serverdnsn<br>file://<serverdnsna<br>C Publish CRLs to th<br/>Include in all CRLs<br/>when publishing m</serverdnsna<br></serverdnsn<br></catrun<br>                                                                                                    | icatedName> <cf<br>ame&gt;/CertEnroll/<br/>ime&gt;/CertEnroll/&lt;<br/>is location<br/>. Specifies where<br/>anually.<br/>lients use this to f</cf<br>                         | RLNameSu<br>(CaName)<br>(CaName)<br>(Ca | ffix>,CN= <se<br>&gt;<crlnames<br><crlnames<br>id</crlnames<br></crlnames<br></se<br>                                                                                                    | rverShort<br>Suffix> <d<br>ffix&gt;<de<br>Remove</de<br></d<br>                            | Nar<br>elta<br>ltaC       |
| C:\Windows\system<br>Idap:///CN= <catrun<br>http://<serverdnsn<br>file://<serverdnsna<br>C Publish CRLs to th<br/>Include in all CRLs<br/>when publishing m</serverdnsna<br></serverdnsn<br></catrun<br>                                                                                                    | icatedName> <cf<br>ame&gt;/CertEnroll/<br/>ime&gt;/CertEnroll/&lt;<br/>is location<br/>. Specifies where<br/>anually.<br/>lients use this to f<br/>? extension of issu</cf<br> | RLNameSu<br>(CaName)<br>(CaName)<br>(Ca | ffix>,CN= <se<br>&gt;<crlnames<br><crlnames<br>id</crlnames<br></crlnames<br></se<br>                                                                                                    | rverShort<br>Suffix> <d<br>ffix&gt;<de<br>Remove</de<br></d<br>                            | Nar<br>elta<br>ltaC       |

After you have obtained the files, they should be uploaded via SFTP (using a tool such as SCP) to your CMSG and ensure that they are available for future configurations.

## Enable Federated Authentication for CMSG with SSO

#### IDP Configuration

Configuration parameters below are all obtained during the configuration of the IDP. Before configuring Federated Authentication, please ensure that you have an active third-party identity provider configured correctly.

To enroll by the private key and certificate of the Certification Authority:

For more information on all the enrollment options, see Preparing for Single Sign-On

#### Private Key and CA requirement

Ensure that you have the PEM files for the signed certificate, private key and certificate revocation list from the above instructions on Preparing for Single Sign-On, and have uploaded them to the CMSG.

#### Passphrase Protection

Passphrase protection for CA certificates is not supported.

If you are installing a new CMSG:

 Run this command: sudo pcoip-cmsg-setup install [...other settings...] --enableoauth true --id-provider-url https://id.provider.com --oauth-client-id XXXXXXXXX
 -enable-sso true --sso-signing-csr-ca <path to pem> --sso-signing-csr-key <path to pem> --sso-signing-crl <path to crl>

If you are configuring an existing CMSG:

#### Empty flags

For configuring an existing CMSG, extra flags are included with "" as a value. These are provided to ensure those settings are cleared from the CMSG. If those settings had never been configured then those flags are not necessary to provide.

#### • Run this command:

sudo pcoip-cmsg-setup configure [...other settings...] --enable-oauth true --idprovider-url https://id.provider.com --oauth-client-id XXXXXXXXX --enable-sso true --sso-signing-csr-ca <path to pem> --sso-signing-csr-key <path to pem> -sso-signing-crl <path to crl> --sso-enrollment-url "" --sso-enrollment-domain "" --sso-enrollment-username "" --sso-enrollment-password "" --sso-enrollmentcertificate-template-name ""

To enroll via Active Directory Certification Authority Web Enrollment:

If you are installing a new CMSG:

• Run this command: sudo pcoip-cmsg-setup install [...other settings...] --enableoauth true --id-provider-url https://id.provider.com --oauth-client-id XXXXXXXX --enable-sso true --sso-enrollment-url "\$Enrollment\_URL" --sso-enrollment-domain "\$Domain" --sso-enrollment-username "<username>" --sso-enrollment-password "<password>" --sso-enrollment-certificate-template-name "<template name>"

If you are configuring an existing CMSG:

#### 🧪 Empty flags

For configuring an existing CMSG, extra flags are included with "" as a value. These are provided to ensure those settings are cleared from the CMSG. If those settings had never been configured then those flags are not necessary to provide.

• Run this command: sudo pcoip-cmsg-setup configure [...other settings...] --enableoauth true --id-provider-url https://id.provider.com --oauth-client-id XXXXXXXX --enable-sso true --sso-enrollment-url "\$Enrollment\_URL" --sso-enrollment-domain "\$Domain" --sso-enrollment-username "<username>" --sso-enrollment-password "<password>" --sso-enrollment-certificate-template-name "<template name>" --ssosigning-csr-ca "" --sso-signing-csr-key "" --sso-signing-crl ""

#### Installation Flags

### **Federated Authentication Flags**

| Flag            | Туре    | Description                                                                                                    |
|-----------------|---------|----------------------------------------------------------------------------------------------------|
| enable-oauth    | Boolean | Enables Oauth authentication. (Default=false)                                                                                                    |
| id-provider-url | String  | Sets the identity provider URL. Example:id-<br>provider-url https://<br>provider-1234567890.id.provider.com.                                            |
| oauth-client-id | String  | This flag is required ifenable-oauth is true.<br>Gets the Client ID from the Identity Provider.<br>This flag is also required ifenable-oauth is "true". |

# Federated Authentication Single Sign-On Flags

| Flag                                         | Туре    | Description                                                                                                    |
|----------------------------------------------|---------|----------------------------------------------------------------------------------------------------|
| fa-url                                       | String  | Override the fhe Federated Auth Broker URL provided<br>to the PCoIP Agent. This flag can be used if auto-<br>detection is not correcting determining the connector<br>address. for example <u>https://cac-vm-fqdn:port</u> |
| enable-sso                                   | Boolean | Enables SSO. (Default=False)                                                                                                    |
| sso-signing-csr-ca                           | String  | Path to copy intermediate CA Certificate.                                                                                                    |
| sso-signing-csr-key                          | String  | Path to the intermediate key.                                                                                                    |
| sso-signing-crl                              | String  | Path to a certificate revocation list.                                                                                                    |
| sso-enrollment-url                           | String  | Gets the URL to the Active Directory Certification<br>Authority Web Enrollment Service.                                                                                                    |
| sso-enrollment-domain                        | String  | Domain of the user to access Active Directory<br>Certification Authority Web Enrollment Service.                                                                                                    |
| sso-enrollment-username                      | String  | Username for accessing Active Directory Certification Authority Web Enrollment Service.                                                                                                    |
| sso-enrollment-password                      | String  | Password for the username to access Active Directory<br>Certification Authority Web Enrollment Service.                                                                                                    |
| sso-enrollment-<br>certificate-template-name | String  | Name of the certificate template that Active Directory<br>Certification Authority Web Enrollment Service uses to<br>sign CSR.                                                                                              |

## Troubleshooting Federated Authentication

## Federated Authentication Process Overview

Diagrams are provided that describe the steps that occur during authentication and session establishment through a CMSG for Federated User Authentication with or without Single Sign-On configured. The diagrams are numbered, so the flow can be followed by the numbers to determine which components are in use at any given step in the process, and instructions are be provided for how to obtain logs from those components in the event of a failure.

### **AUTHENTICATION PROCESS**

The diagram shows the process of authentication up until just before the start of a PCoIP Session for the case where Federated Authentication is configured, and Single Sign-On is not.

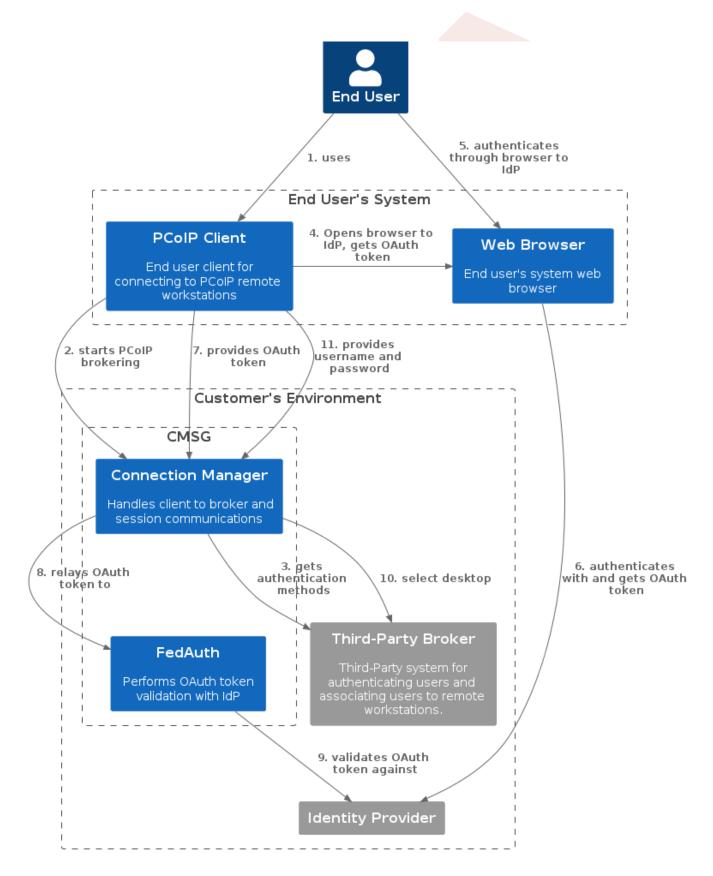

| Step | Visual |
|------|--------|
| 1    |        |
| 2    |        |

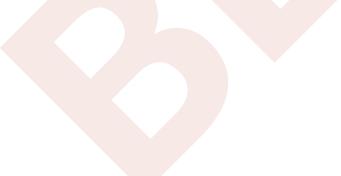

| Step | Visual                         |
|------|--------------------------------|
|      |                                |
|      |                                |
|      |                                |
|      |                                |
|      |                                |
|      | Saved connections              |
|      | To begin, select a connection. |
|      |                                |
|      |                                |
|      |                                |
|      |                                |
|      |                                |
|      |                                |
|      |                                |
|      |                                |
|      |                                |
|      |                                |

| Step | Visual                         |
|------|--------------------------------|
|      |                                |
|      |                                |
|      |                                |
|      |                                |
|      | Saved connections              |
|      | Saved connections              |
|      | To begin, select a connection. |
|      |                                |
|      |                                |
|      |                                |
|      |                                |
|      |                                |
|      |                                |
|      |                                |
|      |                                |
|      |                                |

| Step | Visual |  |  |  |
|------|--------|--|--|--|
| 5, 6 |        |  |  |  |
| 5, 0 |        |  |  |  |
|      |        |  |  |  |
|      |        |  |  |  |
|      |        |  |  |  |

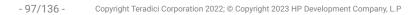

| Step | Visual |  |
|------|--------|--|
|      |        |  |
|      |        |  |
|      |        |  |
|      |        |  |
|      |        |  |
|      |        |  |
|      |        |  |
|      |        |  |
|      |        |  |
|      |        |  |
|      |        |  |
|      |        |  |
|      |        |  |
|      |        |  |
|      |        |  |

| Sign in with your996 account to access PC Client |
|--------------------------------------------------|
| Sign In<br>Username<br>Password                  |
| Username                                         |
| Password                                         |
|                                                  |
| Keep me signed in                                |
| Sign in                                          |
| Forgot password?<br>Help                         |

| Step | Visual |                                           |
|------|--------|-------------------------------------------|
|      |        | Sign in with your okta-Client             |
|      |        |                                           |
|      |        | okta                                      |
|      |        | Signing in to PCoIP Client<br>example.com |
|      |        |                                           |
| 7    | NA     |                                           |

| Step | Visual |
|------|--------|
|      |        |
|      |        |
|      |        |
| 8, 9 |        |
|      |        |
|      |        |
|      |        |
|      |        |

| Step | Visual                   |       |
|------|--------------------------|-------|
|      |                          |       |
|      |                          |       |
|      |                          |       |
|      |                          |       |
|      | Desktop selection        | , it- |
|      |                          | ins-a |
|      | Federated Auth with Okta |       |
|      |                          |       |
|      |                          |       |
|      |                          |       |
|      |                          |       |
|      |                          |       |
|      |                          |       |
|      |                          |       |
|      |                          |       |
|      | ← Saved connections      |       |

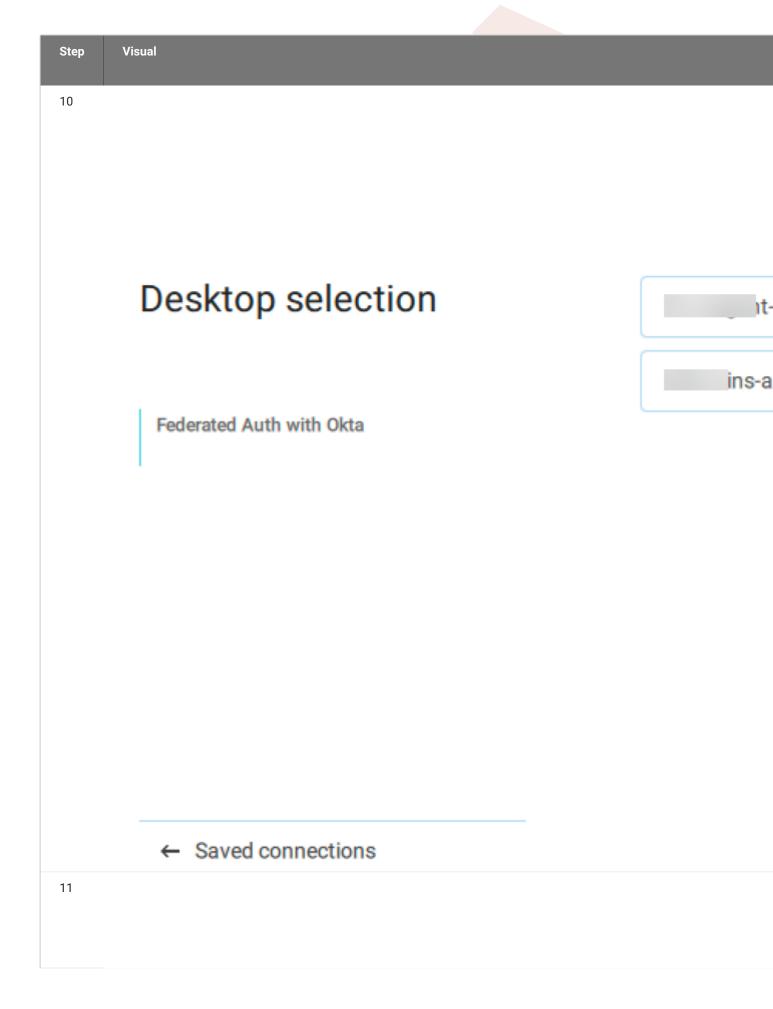

| Step Visual          |          |
|----------------------|----------|
| Anyware PCoIP Client |          |
| <b>韓 ① ⑦</b>         |          |
| Connect              |          |
| Connect              | e.com    |
|                      | Username |
| (dh-mcm)             | Username |
|                      | Password |
|                      | Password |
|                      |          |
|                      | Connect  |
|                      |          |
|                      |          |
|                      |          |
|                      |          |
| ← Saved connections  |          |
|                      |          |
| -                    |          |
|                      |          |
|                      |          |
|                      |          |
|                      |          |

## Single Sign-On

The diagram describes the steps to authenticate to a CMSG and select a desired remote workstation desktop using Federated User Authentication with Single Sign-On.

The table continues from the table above for Federated Authentication and adds the steps for where Single Sign-On is configured and attempted.

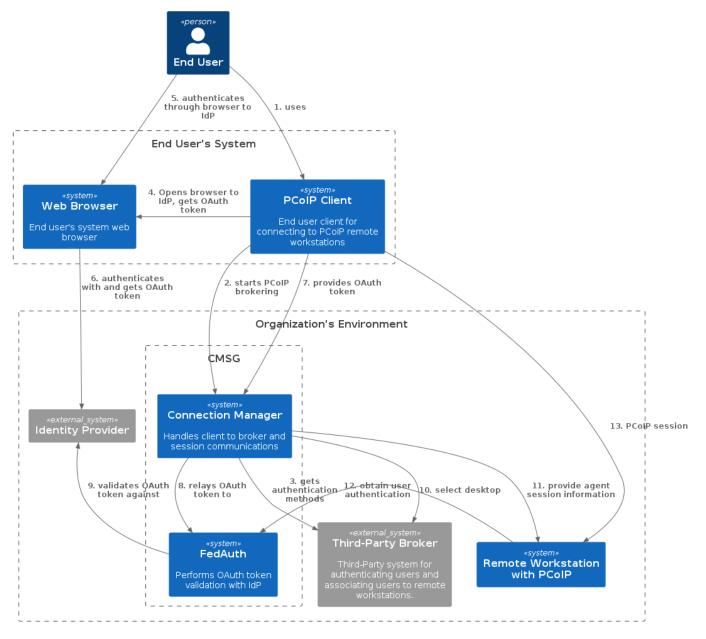

#### Federated User Authentication with SSO

| Step | Visual |  |  |  |
|------|--------|--|--|--|
| 11   |        |  |  |  |
|      |        |  |  |  |
|      |        |  |  |  |
|      |        |  |  |  |

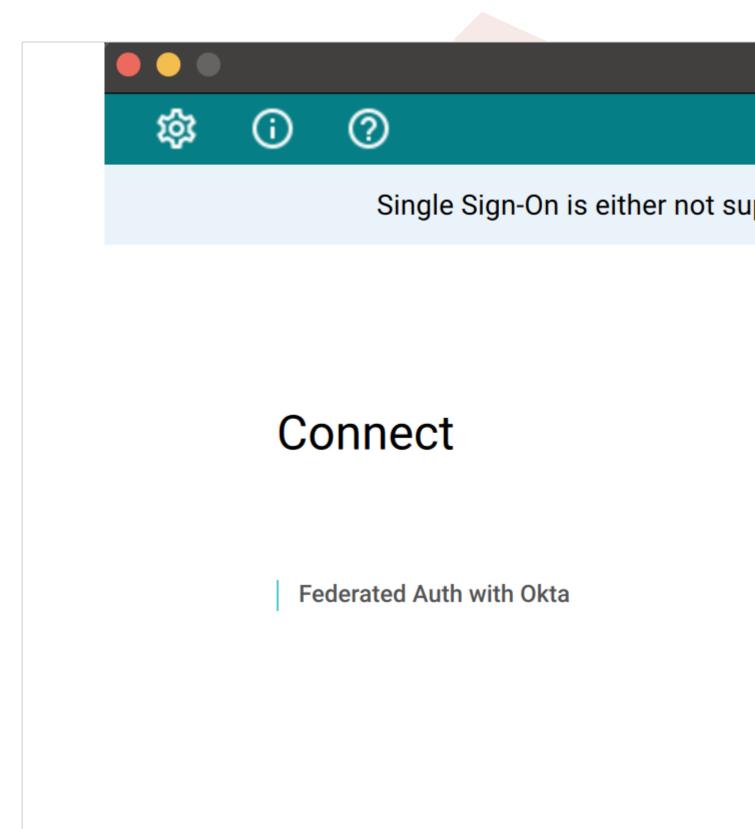

| Step | Visual |  |
|------|--------|--|
| 12   |        |  |
|      |        |  |
|      |        |  |
|      |        |  |
|      |        |  |
|      |        |  |
|      |        |  |
|      |        |  |
|      |        |  |

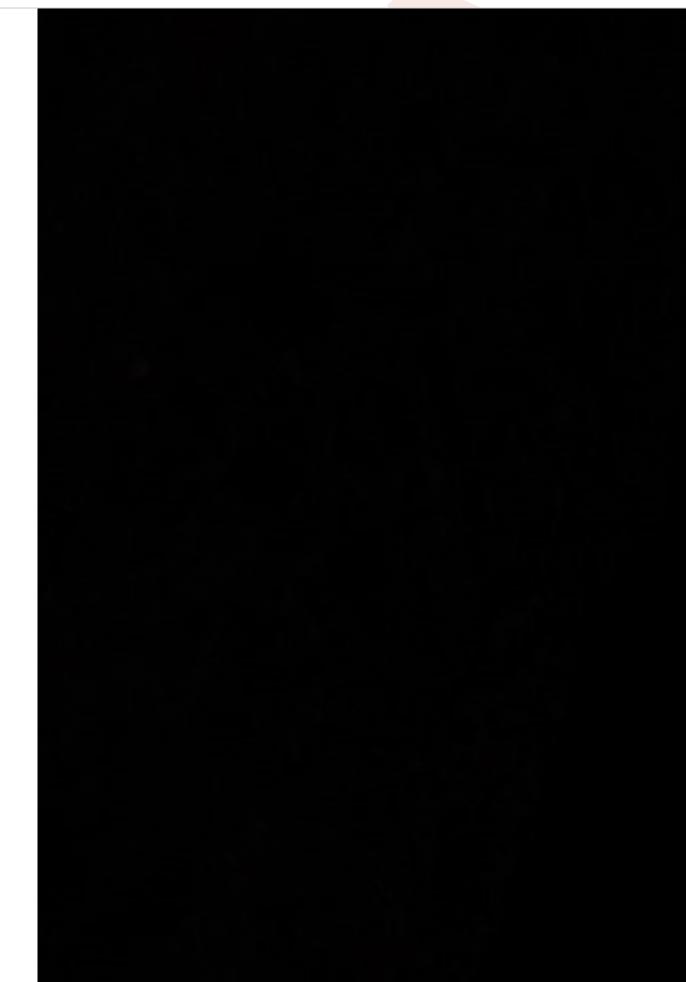

| 13 |  |
|----|--|
|    |  |
|    |  |
|    |  |

#### **OBTAINING LOGS**

The table above describes the components that may contain logs to describe errors if a failure occurs. This section provides information or references to how to obtain logs for each HP provided component:

#### PCoIP Client

- Windows: https://www.teradici.com/web-help/pcoip\_client/windows/current/support/logs/
- Linux: https://www.teradici.com/web-help/pcoip\_client/linux/current/support/logs/
- MacOS: <a href="https://www.teradici.com/web-help/pcoip\_client/mac/current/support/logs/">https://www.teradici.com/web-help/pcoip\_client/mac/current/support/logs/</a>

#### Connector

- Overview: <u>https://www.teradici.com/web-help/pcoip\_connection\_manager\_security\_gateway/</u> <u>current/troubleshooting/log\_files/</u>
- Connection Manager: sudo docker service logs pcoipcm\_cm
- Federated Auth service: sudo docker service logs pcoipcm\_fa

#### Agent logs are only necessary in troubleshooting if using SSO

#### PCoIP Agent

- Windows Standard Agent: <u>https://www.teradici.com/web-help/pcoip\_agent/standard\_agent/</u> windows/current/admin-guide/diagnostics/locating-log-files/
- Windows Graphics Agent: <a href="https://www.teradici.com/web-help/pcoip\_agent/graphics\_agent/windows/current/admin-guide/diagnostics/locating-log-files/">https://www.teradici.com/web-help/pcoip\_agent/graphics\_agent/</a>
   windows/current/admin-guide/diagnostics/locating-log-files/

# Reference

# Using a PCoIP License Server with the Connection Manager

# Using a PCoIP License Server with the PCoIP Connection Manager

In most cases, PCoIP licenses are validated automatically using HP's Cloud Licensing Service. In deployments where PCoIP agents cannot reach the public internet, a PCoIP License Server can be used to handle license validation instead. PCoIP License servers can be hosted on-premises or in any public or private cloud environment.

To use the PCoIP Connection Manager with a PCoIP License Server, you must configure the PCoIP Connection Manager with the address of the license server and the address of the connection broker.

Use the install and configure commands to configure the PCoIP License Server information:

```
pcoip-cmsg-setup install --license-server-url https://<license-server-
address>:<port>
pcoip-cmsg-setup configure --license-server-url https://<license-server-
address>:<port>
```

- 114/136 -

For more information about the PCoIP License Server, see the following guides:

- PCoIP License Server Administrators' Guide (Online deployments)
- PCoIP License Server Administrators' Guide (Offline deployments)

# PCoIP Connection Manager and Security Gateway RPM Package Contents

The following table shows the files installed by the RPM packages:

| Folder or file path                               | Туре   | Description                   |
|---------------------------------------------------|--------|-------------------------------|
| /sbin/pcoip-cmsg-setup                            | File   | binary installation file      |
| /usr/local/teradici/conf/docker-compose.yaml      | File   | docker-compose template file  |
| /usr/local/teradici/conf/docker-compose-ipv6.yaml | File   | docker-compose file for IPv6  |
| /usr/local/teradici/conf/                         | Folder | configuration files templates |
| /usr/local/teradici/licenses/                     | Folder | license information files     |

#### After installation, the following files and folders are present:

| Folder or file path                                      | Туре   | Description                                                                                      |
|----------------------------------------------------------|--------|--------------------------------------------------------------------------------------------------|
| /var/log/Teradici/pcoip-cmsg-setup/                      | Folder | pcoip-cmsg-setup installation log files                                                          |
| /var/lib/docker/containers                               | Folder | All docker-related folders and files                                                             |
| /opt/teradici/pcoipcm_data/docker-<br>compose.yaml       | File   | Template file used to generate docker containers                                                 |
| /opt/teradici/pcoipcm_data/certs/                        | Folder | Required certificates                                                                            |
| /opt/teradici/pcoipcm_data/data/                         |        | Folder                                                                                           |
| /opt/teradici/pcoipcm_data/data/<br>SecurityGateway.conf | File   | Security Gateway configuration file                                                              |
| /opt/teradici/pcoipcm_data/data/<br>config.properties    | File   | Connection Manager configuration file                                                            |
| /opt/teradici/pcoipcm_data/data/<br>cmsg.env             | File   | Environment file that configures shared data for both<br>Connection Manager and Security Gateway |

# **TLS Cipher Suites**

This page contains information about the TLS Cipher Suites used by the PCoIP Connection Manager and PCoIP Security Gateway, and instructions for restricting the full list to subsets if desired.

# **TLS Versions**

The PCoIP Connection Manager and Security Gateway supports TLS 1.2 and TLS 1.3.

# PCoIP Connection Manager TLS Cipher Suites

The PCoIP Connection Manager supports the following cipher suites for the TLS connections from the PCoIP client, to the connection broker, and to the PCoIP Agent (in decreasing order of preference):

- TLS\_AES\_256\_GCM\_SHA384
- TLS\_CHACHA20\_POLY1305\_SHA256
- TLS\_AES\_128\_GCM\_SHA256
- TLS\_ECDHE\_RSA\_WITH\_AES\_256\_GCM\_SHA384
- TLS\_ECDHE\_RSA\_WITH\_AES\_128\_GCM\_SHA256
- TLS\_RSA\_WITH\_AES\_256\_GCM\_SHA384
- TLS\_RSA\_WITH\_AES\_128\_GCM\_SHA256

# PCoIP Security Gateway Supported TLS Cipher Suites

The PCoIP Security Gateway supports the following cipher suites for TLS connections, in decreasing order of preference:

- TLS\_AES\_256\_GCM\_SHA384
- TLS\_ECDHE\_RSA\_WITH\_AES\_256\_GCM\_SHA384
- TLS\_ECDHE\_RSA\_WITH\_AES\_128\_GCM\_SHA256
- TLS\_RSA\_WITH\_AES\_256\_GCM\_SHA384

#### • TLS\_RSA\_WITH\_AES\_128\_GCM\_SHA256

# Troubleshooting

# Troubleshooting Connectivity Issues

# Network Connectivity Problems

Connectivity issues are often caused by firewall misconfiguration. If you are unable to establish PCoIP connections, verify that sent packets are actually being received at the intended destination.

Useful tools for troubleshooting this type of issue are **ssldump** or **tcpdump** (for Linux), or **Wireshark** (for Windows).

The network connections between the following endpoints all need to be operational for a PCoIP session to be successful.

| Connection                                            | Port                      | Source                      |
|-------------------------------------------------------|---------------------------|-----------------------------|
| PCoIP Connection Manager                              | 443 TCP                   | PCoIP Client                |
| Connection Broker                                     | 443 (configurable)<br>TCP | PCoIP Connection<br>Manager |
| PCoIP Agent                                           | 60443 TCP                 | PCoIP Connection<br>Manager |
| When Security Gateway is enabled                      |                           |                             |
| PCoIP Security Gateway                                | 4172 TCP/UDP              | PCoIP Client                |
| PCoIP Agent                                           | 4172 TCP/UDP              | PCoIP Security Gateway      |
| When Security Gateway is disabled (Direct Connection) |                           |                             |
| PCoIP Agent                                           | 4172 UDP/TCP              | PCoIP Client                |

#### Methods for testing communication between components on required ports are given next:

- <u>PCoIP Client to PCoIP Connection Manager</u>
- PCoIP Connection Manager to Connection Broker
- <u>PCoIP Connection Manager to PCoIP Agent</u>

- <u>PCoIP Client to PCoIP Security Gateway</u>
- PCoIP Security Gateway from PCoIP Client (UDP)
- <u>PCoIP Agent from PCoIP Client (UDP)</u>

Methods are also given for verifying the component availability:

- <u>Verifying PCoIP Agent availability</u>
- <u>Verifying Connection Broker availability</u>
- Verifying PCoIP Connection Manager Web Application Availability

#### Connectivity from PCoIP Client to PCoIP Connection Manager

This check looks for traffic between the PCoIP Client and the PCoIP Connection Manager on TLS port 443.

#### To verify connectivity from a PCoIP Client to PCoIP Connection Manager:

1. On the server hosting the PCoIP Connection Manager, start ssldump:

sudo ssldump -i <interface> host <client-ip-address> port 443

- 2. From the client, connect to the PCoIP Connection Manager.
- 3. In the ssldump output, look for packets originating from the PCoIP Client.

#### **Connectivity from PCoIP Connection Manager to Connection Broker**

This check looks for traffic between the PCoIP Connection Manager and a broker on TLS port 443.

#### To verify connectivity from the PCoIP Connection Manager to a connection broker connectivity:

- 1. On the server hosting the connection broker, use **ssldump** or **Wireshark** to capture packets from the PCoIP Connection Manager on TLS port 443.
- 2. From the client, connect to the PCoIP Connection Manager.
- 3. Try to authenticate.
- 4. Verify from ssldump or Wireshark output that the connection broker is receiving data from the PCoIP Connection Manager.

### Connectivity from PCoIP Connection Manager to PCoIP Agent

This check looks for traffic between the PCoIP Connection Manager and a PCoIP Agent on TLS port 60443.

#### To verify PCoIP Connection Manager to agent collectivity:

- 1. On the PCoIP agent machine, use ssldump or Wireshark to capture packets from the PCoIP Connection Manager on TLS port 60443.
- 2. From the client, connect to the PCoIP Connection Manager.
- 3. Try to authenticate and establish a session.
- 4. Select a resource and connect.
- 5. Verify from ssldump or Wireshark output that the PCoIP agent is receiving data from the PCoIP Connection Manager.

### Connectivity from PCoIP Client to PCoIP Security Gateway

This check looks for traffic between the PCoIP client and the PCoIP Security Gateway on TLS port 4172.

# To verify that the PCoIP Security Gateway server is receiving session initiation data from the PCoIP client:

1. On the server hosting the PCoIP Security Gateway, start ssldump:

sudo ssldump -i <interface> host [client-ip-address] and port 4172

- 2. From the client, connect to the PCoIP Connection Manager.
- 3. Try to authenticate and establish a session.
- 4. Select a resource and connect.
- 5. Verify from ssldump output that the PCoIP Security Gateway is receiving data from the client.

Note: Firewall must allow traffic on UDP:4172

If the firewall is configured to enable TCP traffic over port 4172 but not UDP traffic, then the ssldump output will show packets but you won't be able to establish a PCoIP session.

### Connectivity (UDP) to PCoIP Security Gateway from PCoIP Client

This check looks for UDP traffic between the PCoIP Security Gatway and the PCoIP client on TLS port 4172.

#### To verify that the PCoIP Security Gateway is receiving UDP traffic from the PCoIP client:

1. On the server hosting the PCoIP Security Gateway, start tcpdump:

sudo tcpdump -i <interface> host [client-ip-address] and -n udp port 4172

- 2. From the client, connect to the PCoIP Connection Manager.
- 3. Try to authenticate and establish a session.
- 4. Select a resource and connect.
- 5. Verify from ssldump output that the PCoIP Security Gateway is receiving data from the client.

#### Connectivity (UDP) to PCoIP Agent from PCoIP Client

This check looks for UDP traffic between the PCoIP Security Gatway and the PCoIP client on TLS port 4172.

#### To verify that the PCoIP server is receiving UDP traffic from the PCoIP client:

1. On the server hosting the PCoIP server, start tcpdump:

sudo tcpdump -i <interface> host [server-ip-address] and -n udp port 4172

- 2. From the client, connect to the PCoIP Connection Manager.
- 3. Try to authenticate and establish a session.
- 4. Select a resource and connect.
- 5. Verify from ssldump output that the PCoIP server is receiving data from the client.

#### Verifying PCoIP Agent Availability

Ensure your DNS is configured correctly, then verify you can establish and maintain a connection to the agent.

For each virtual desktop host in your deployment or RDS farm, verify that you can establish TLS connections from the server hosting the PCoIP Connection Manager to the PCoIP agent listening on ports 4172 and 60443:

```
openssl s_client -connect <host-ip-address>:4172
openssl s_client -connect <host-ip-address>:60443
```

#### Verifying Connection Broker Availability

If you are using a connection broker and the firewall is configured correctly, then verify you can establish a TLS connection from the server hosting the PCoIP Connection Manager to the connection broker listening on port 443:

openssl s\_client -connect <broker-ip-address>:443

### Verifying PCoIP Connection Manager and Security Gateway Status

To verify the PCoIP Connection Manager and/or the PCoIP Security Gateway is running, SSH into the host machine.

• List the running services in Docker: to verify that the pcoipcm\_cm and/or pcoipcm\_sg services are running:

```
docker service ls
```

You should see the pcoipcm\_cm and/or pcoipcm\_sg service in the response, similar to the following example:

```
IDNAMEMODEREPLICASIMAGEPORTS34iefjidfpcoipcm_cmreplicated1/1cloudaccessmanager.azurecr.io/pcoip-cm:5-release54ibvbbdtpcoipcm_sgreplicated1/1cloudaccessmanager.azurecr.io/sg:3-release
```

#### Verifying PCoIP Connection Manager Web Application Status:

1. Establish a TLS connection using the openssl s\_client command:

```
openssl s_client -connect 127.0.0.1:443
```

2. When the SSL connection is established, copy and paste the following text to issue a dummy HTTP POST command:

```
POST /pcoip-broker/xml HTTP/1.1
Host: localhost
Content-type: text/xml; charset=UTF-8
Content-Length: 39
<?xml version="1.0" encoding="UTF-8"?>
```

 If the PCoIP Connection Manager is operational, you will receive an XML response containing an <error-resp> element. • If the PCoIP Connection Manager **is not** operational, check the logs of the PCoIP Connection Manager and PCoIP Security Gateway containers:

```
docker logs <CONTAINER_ID>
```

#### PCoIP Client cannot launch a session to the Agent with Horizon Broker

In this scenario, ensure that the Horizon Agent and the PCoIP Agent are on the same machine. There are some cases where in you could come across some errors. Some of those situations are as follows:

Windows Logs for PcoIP Agent and Horizon Broker can be found in c: \ProgramData\VMware\VDM\logs.

Case 1:

- 1. Navigate to Servers and click Connection servers.
- 2. Select the Connection Server and check the Use secure tunnel connection to machine checkbox and click Use Blast Secure Gateway for all Blast connections to machine.

This results in a following error:

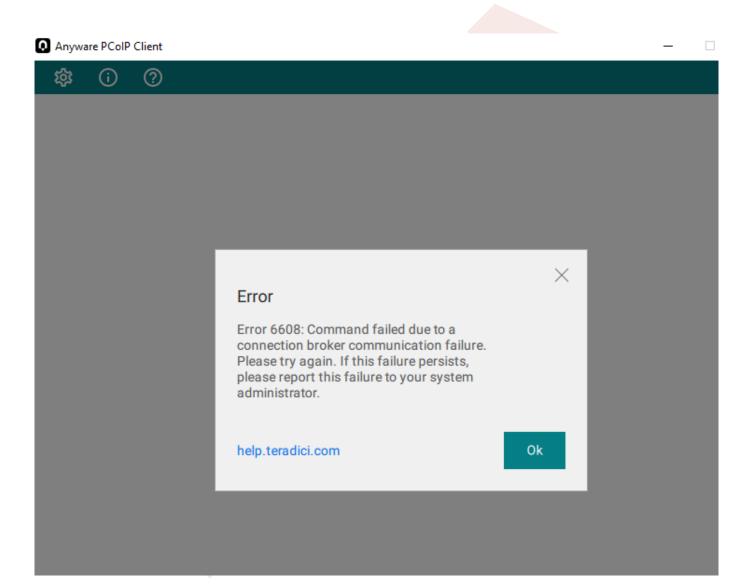

#### Logs:

#### Case 2:

- 1. Navigate to Servers and click Connection servers.
- 2. Select the Connection Server and check the Use secure tunnel connection to machine checkbox and click Use Blast Secure Gateway for only HTML Access connections to machine.

This results in a following error:

| Anyware PCoIP Client |                                                                                                    |                            |      | - 🗆 |
|----------------------|----------------------------------------------------------------------------------------------------|----------------------------|------|-----|
|                      |                                                                                                    |                            |      |     |
|                      |                                                                                                    |                            |      |     |
|                      |                                                                                                    |                            |      |     |
|                      |                                                                                                    |                            |      |     |
|                      |                                                                                                    |                            |      |     |
|                      |                                                                                                    |                            | - 10 |     |
|                      |                                                                                                    |                            | ×    |     |
|                      | Error                                                                                                    |                            |      |     |
|                      | Error 6608: Command failed du<br>connection broker communicat<br>Please try again. If this failure p<br>please report this failure to you<br>administrator. | tion failure.<br>persists, |      |     |
|                      | help.teradici.com                                                                                                    | Ok                         |      |     |
|                      |                                                                                                    |                            |      |     |
|                      |                                                                                                    |                            |      |     |
|                      |                                                                                                    |                            |      |     |

Logs:

```
2023-05-09T16:12:48.450Z 13bf7800-d0b2-103b-9dc1-000000000000 s=0003 c=0016
ERROR [app=MCM]baseclient.ClientRequest.<anonymous>: socket hang up
2023-05-09T16:12:50.450Z 13bf7800-d0b2-103b-9dc1-000000000000 s=0003 c=0016
WARN [app=MCM]baseclient.Timeout._onTimeout: Retry attempt #1 of 3. Reason:
timeout
2023-05-09T16:16:02.475Z 13bf7800-d0b2-103b-9dc1-0000000000000 s=0003 c=0016
INFO [app=MCM]brokerprotocol.pbpErrorHandler: Sending response to client
(error-resp): <?xml version="1.0" encoding="UTF-8"?> <pcoip-client
version="2.1"> <error-resp> <result> <result-id> <err-
detail>Timeout to communicate with Broker</err-detail> </error-resp> </
pcoip-client>
2023-05-09T16:16:02.478Z 13bf7800-d0b2-103b-9dc1-000000000000 s=0003 c=0016
ERROR [app=MCM]baseclient.ClientRequest.<anonymous>: socket hang up
```

Other Setting 1:

- 1. Navigate to Settings and Click Global Settings.
- 2. Select Send Domain List and uncheck Hide domain list in client user interface.

This results in a following error:

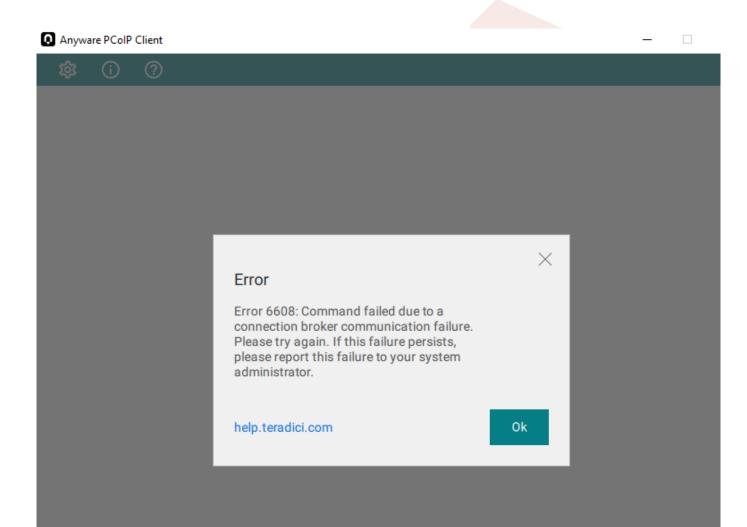

#### Logs:

| <pre><screen> <name>windows-password</name> <params> <params> <name>domain</name> <values> <values> <value>*DefaultDomain*</value> </values> <values> <value>*DefaultDomain*</value> </values> <!--/pa </pre--> </values></params></params></screen></pre>                                                                                                    |                                                                                                    |                                                                                                    |                                                                                                    |                                                                                                    |                     |
|----------------------------------------------------------------------------------------------------|----------------------------------------------------------------------------------------------------|----------------------------------------------------------------------------------------------------|----------------------------------------------------------------------------------------------------|----------------------------------------------------------------------------------------------------|---------------------|
| <pre>2023-05-09T16:22:52.292Z 9e54a700-d0b3-103b-b725-000000000000 s=0005 c=0026<br/>INFO<br/>[app=MCM]horizonauthenticateresponse.HorizonAuthenticateResponse.handleErrorResp<br/>Horizon authentication failed with error code AUTHENTICATION_FAILED, e<br/>rror message Authentication failure and user message Authentication can not<br/>proceed (Domain name is invalid).<br/>2023-05-09T16:22:52.293Z 9e54a700-d0b3-103b-b725-000000000000 s=0005 c=0026<br/>INFO [app=MCM]requestprocessor.processRequest: Sending response to client<br/>(authenticate-resp): <?xml version="1.0" encoding="UTF-8"?> <pcoip-client<br>version="2.1"<br/>&gt; <authenticate-resp method="password"> <result> <result-<br>id&gt;AUTH_FAILED_UNKNOWN_USERNAME_OR_PASSWORD <result-<br>str&gt;Authentication failure. Authentication can not proceed (Domain name is<br/>invalid).</result-<br></result-<br></result></authenticate-resp></pcoip-client<br></pre> | <param/><br><value>*Defau<br/>param&gt;<br/>rams&gt; &lt;<br/>//Here in the<br/>it's sending</value>                                                                                                    | <name>domain</name><br>ultDomain*<br>e above log , while authenti<br>a default domain which led                                                                                                    | va><br><br>on> cation it's not<br>to Authenticati                                                                                                    | vlues><br><br uration><br>the correct domai                                                                                                    | n,                  |
| <pre>INFO [app=MCM]horizonauthenticateresponse.HorizonAuthenticateResponse.handleErrorResp Horizon authentication failed with error code AUTHENTICATION_FAILED, e rror message Authentication failure and user message Authentication can not proceed (Domain name is invalid). 2023-05-09T16:22:52.293Z 9e54a700-d0b3-103b-b725-00000000000 s=0005 c=0026 INFO [app=MCM]requestprocessor.processRequest: Sending response to client (authenticate-resp): <?xml version="1.0" encoding="UTF-8"?> <pcoip-client version="2.1"> <authenticate-resp method="password"> <result> <result- id="">AUTH_FAILED_UNKNOWN_USERNAME_OR_PASSWORD <result- str="">Authentication failure. Authentication can not proceed (Domain name is invalid).</result-></result-></result></authenticate-resp></pcoip-client></pre>                                                                                                    |                                                                                                    |                                                                                                    |                                                                                                    |                                                                                                    |                     |
| <pre>//reculty //outhentiente recey //necin alignty</pre>                                                                                                    | INFO<br>[app=MCM]hori<br>Horizon auther<br>rror message<br>proceed (Doma<br>2023-05-09T16<br>INFO [app=MCM<br>(authenticate<br>version="2.1"<br>> <authenti<br>id&gt;AUTH_FAILE<br/>str&gt;Authentic<br/>invalid).<td>izonauthenticateresponse.Hor<br/>entication failed with error<br/>Authentication failure and<br/>ain name is invalid).<br/>5:22:52.293Z 9e54a700-d0b3-1<br/>4]requestprocessor.processRe<br/>e-resp): <?xml version="1.0"<br>cate-resp method="password"<br/>ED_UNKNOWN_USERNAME_OR_PASSW<br/>cation failure. Authenticati<br/>esult-str&gt;</td><td>izonAuthenticat<br/>code AUTHENTIC<br/>user message Au<br/>03b-b725-000000<br/>quest: Sending<br/>encoding="UTF-<br/>&gt; <result><br/>/ORD<br/>on can not proc</result></td><td>eResponse.handleEr<br/>CATION_FAILED, e<br/>othentication can n<br/>0000000 s=0005 c=00<br/>response to client<br/>8"?&gt; <pcoip-client<br><result-<br>&lt; result-</result-<br></pcoip-client<br></td><td>rorResp<br/>ot<br/>26</td></authenti<br> | izonauthenticateresponse.Hor<br>entication failed with error<br>Authentication failure and<br>ain name is invalid).<br>5:22:52.293Z 9e54a700-d0b3-1<br>4]requestprocessor.processRe<br>e-resp): xml version="1.0"<br cate-resp method="password"<br>ED_UNKNOWN_USERNAME_OR_PASSW<br>cation failure. Authenticati<br>esult-str> | izonAuthenticat<br>code AUTHENTIC<br>user message Au<br>03b-b725-000000<br>quest: Sending<br>encoding="UTF-<br>> <result><br/>/ORD<br/>on can not proc</result> | eResponse.handleEr<br>CATION_FAILED, e<br>othentication can n<br>0000000 s=0005 c=00<br>response to client<br>8"?> <pcoip-client<br><result-<br>&lt; result-</result-<br></pcoip-client<br> | rorResp<br>ot<br>26 |
|                                                                                                    |                                                                                                    |                                                                                                    |                                                                                                    |                                                                                                    |                     |

Other Setting 2:

- 1. Navigate to Settings and Click Global Settings.
- 2. Select Send Domain List and check Hide domain list in client user interface.

This settings run successfully.

# Troubleshooting Certificate Errors

#### Error messages may be caused by different issues

Errors discussed here might not be caused by certificate problems.

### Error messages

### Failed to get broker / agent response due to: read ECONNRESET

If the broker or agent certificate key bit length is less than 2048, the PCoIP Connection Manager may not be able to establish a connection. Ensure that all components are using certificates of 2048 bits or more.

# Troubleshooting Error Messages

Some common PCoIP client error messages and their possible causes are listed here.

### Error occurred while communicating with broker

| Possible cause                                   | Resolution                                                       |
|--------------------------------------------------|------------------------------------------------------------------|
| The connection broker may be down or unreachable | Ensure the broker server is up and the broker service is running |
|                                                  | Ensure the broker server is resolvable by DNS                    |

### Timeout occurred while communicating with broker

| Possible cause                                                 | Resolution                                                                   |  |
|----------------------------------------------------------------|------------------------------------------------------------------------------|--|
| The port which the connection broker listens on may be blocked | Ensure the port which the broker server listen on is not blocked by firewall |  |
|                                                                | Ensure the broker server is funcational                                      |  |

### Error occurred while communicating with agent

| Possible cause                                 | Resolution                                              |
|------------------------------------------------|---------------------------------------------------------|
| The PCoIP agent may be down or or unreachable. | Ensure the host is up and the agent service is running. |
|                                                | Ensure the host is resolvable by DNS                    |

### Timeout occurred while communicating with agent

Possible causes:

| Possible cause                                            | Resolution                                                              |
|-----------------------------------------------------------|-------------------------------------------------------------------------|
| The port which the PCoIP agent linsten on may be blocked. | Ensure the port of the PCoIP agent listen on is not blocked by firewall |

# PCoIP Connection Manager and Security Gateway Log Files

Each PCoIP component logs its activities and stores the log files locally. Troubleshooting behavior problems usually begins with an examination of PCoIP log files for error conditions or other system health indicators.

All PCoIP components use an identical, session-specific ID in their respective log files, allowing you to separate individual sessions and aggregate messages from multiple components within a session. The session ID is a 36-character hexadecimal string.

# Log Maintenance

Logs and log rotation for both the PCoIP Connection Manager and PCoIP Security Gateway are managed automatically by Docker.

# Sensitive Information in Logs

Sensitive information such as passwords, session cookies, and other session data that can potentially be used to gain unauthorized access is either obscured or not logged. Non-sensitive, unique session identifiers such as user names and IP addresses are logged as these often help with troubleshooting.

# Log File Locations

Docker stores logs from its containers in /var/lib/docker/containers. You can check logs based on the CONTAINER\_ID for the PCoIP Connection Manager and PCoIP Security Gateway.

If the PCoIP Connection Manager and PCoIP Security Gateway is running, you can also use the following command to check logs:

docker logs <CMSG\_CONTAINER\_ID>

...where <CMSG\_CONTAINER\_ID> is the container ID for the PCoIP Connection Manager and PCoIP Security Gateway.

# Log Verbosity

PCoIP logs can capture log messages at several different verbosity levels, ranging from highly verbose informational messages to error-only reporting.

We recommend using the default verbosity log level in production deployments. When troubleshooting a problem, we might recommend changing the log level for specific components to obtain more information from parts of the system.

#### Security Gateway log levels cannot be changed

The log levels for the Security Gateway are not configurable.

#### Note: Increasing verbosity will reduce history

Increasing log verbosity will generate more and larger log files, which will then reach the system limits and be aged out more quickly.

#### Changing the PCoIP Connection Manager Log Level

The available log levels for the PCoIP Connection Manager, from most verbose to least verbose, are:

- debug
- info
- warn
- error

#### To configure the log level of the PCoIP Connection Manager:

1. Open /opt/teradici/pcoipcm\_data/docker-compose.yaml in a text editor.

2. Add or modify the LOG\_LEVEL value as an environment variable under the Connection Manager service:

LOG\_LEVEL = <log level value>

Where <log level value> is one of debug, info, warn, or error.

3. Use the config command to apply changes:

pcoip-cmsg-setup config --compose-file /opt/teradici/pcoipcm\_data/dockercompose.yaml

# **Contacting Support**

If you encounter any problems installing, configuring, or running the PCoIP Connection Manager and PCoIP Security Gateway, you can create a <u>support ticket</u> with HP.

Before creating a ticket, be prepared with the following:

- A detailed description of the problem
- Your PCoIP Connection Manager and PCoIP Security Gateway version number. You can find this by opening a console window and running the command:

pcoip-cmsg-setup --version

• A support bundle, which contains log files and other diagnostic information we can use to help solve the problem. See <u>Generating a Support Bundle</u> for more information.

### The HP Community Forum

The PCoIP Community Forum enables users to have conversations with other IT professionals to learn how they resolved issues, find answers to common questions, have peer group discussions on various topics, and access the HP PCoIP Technical Support Service team. HP staff are heavily involved in the forums.

To visit the HP community, go to the HP Knowledge Center.

# Generating a Support Bundle

HP may request a support bundle from your system in order to troubleshoot and diagnose PCoIP issues. The support file is an archive containing logs and other diagnostic data that can help support diagnose your problem.

#### To generate the support bundle:

- 1. Open a console window
- 2. Run the following command:

pcoip-cmsg-setup diagnose --support-bundle